Portal Link [- https://portal.aucklandleisure.co.nz/](https://portal.aucklandleisure.co.nz/)

**Welcome to the Auckland Council Pools and Leisure online portal guide.**

**Click on one of the titles below for more information**

- **1. [Create an account](#page-1-0)**
- **2. View [the timetable](#page-2-0)**
- **3. [Book into a session](#page-5-0)**
- **4. Cancel [a Group Fitness booking](#page-7-0)**
- **5. [Dashboard](#page-7-1)**
- **6. [My Account](#page-8-0)**
- **7. [Buying a Membership](#page-9-0)**
- **8. [Enrol in a Learn to Swim class](#page-17-0)**

#### <span id="page-1-0"></span>**Creating an account**

- 1. Click the link provided to you in the email or the link to myLEISURE is found on the Auckland Leisure website – click the log in button
- 2. On the landing page, click the log in button (top right-hand side)

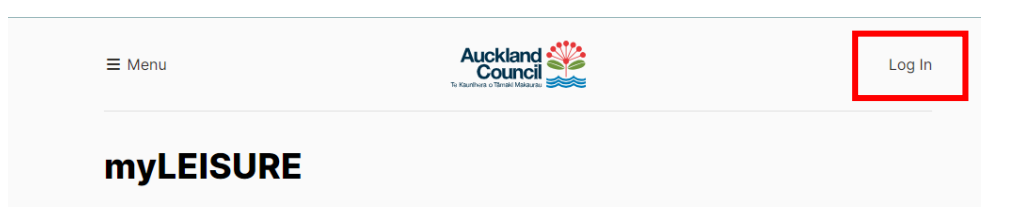

3. Click 'Create an account'

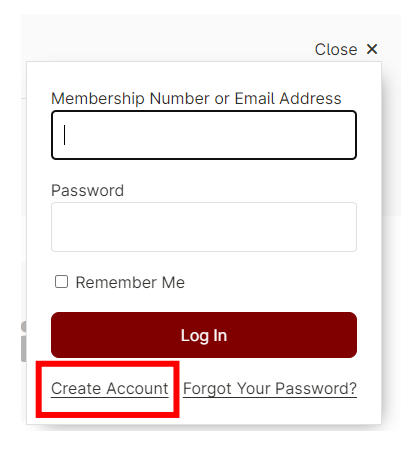

4. Enter your Date of birth and email address, read the terms and conditions, tick that you agree to the terms and then click create.

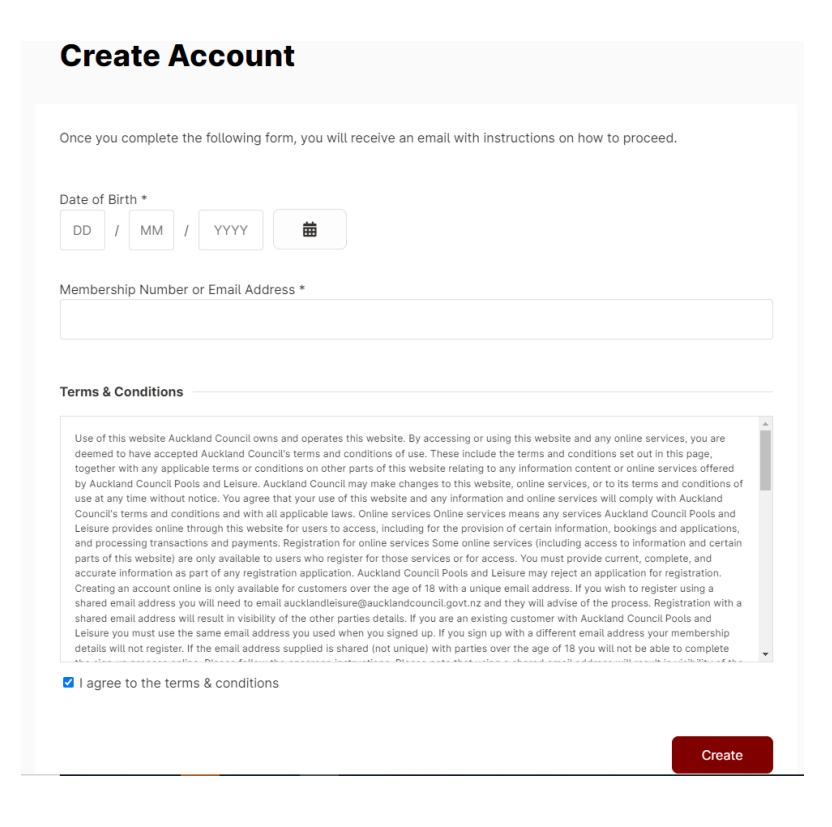

5. A message will be displayed advising an email has been sent

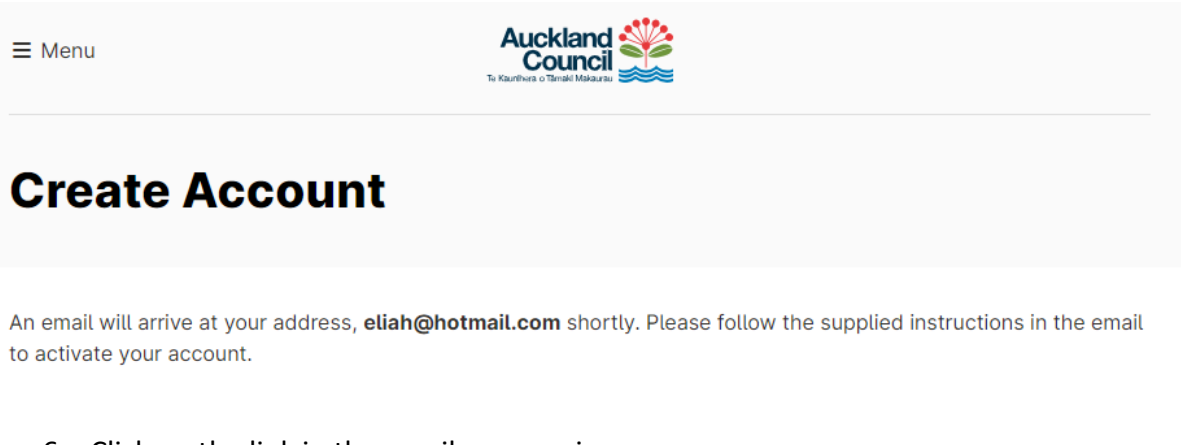

- 6. Click on the link in the email you receive
- 7. You will now be prompted to enter a password, then click save

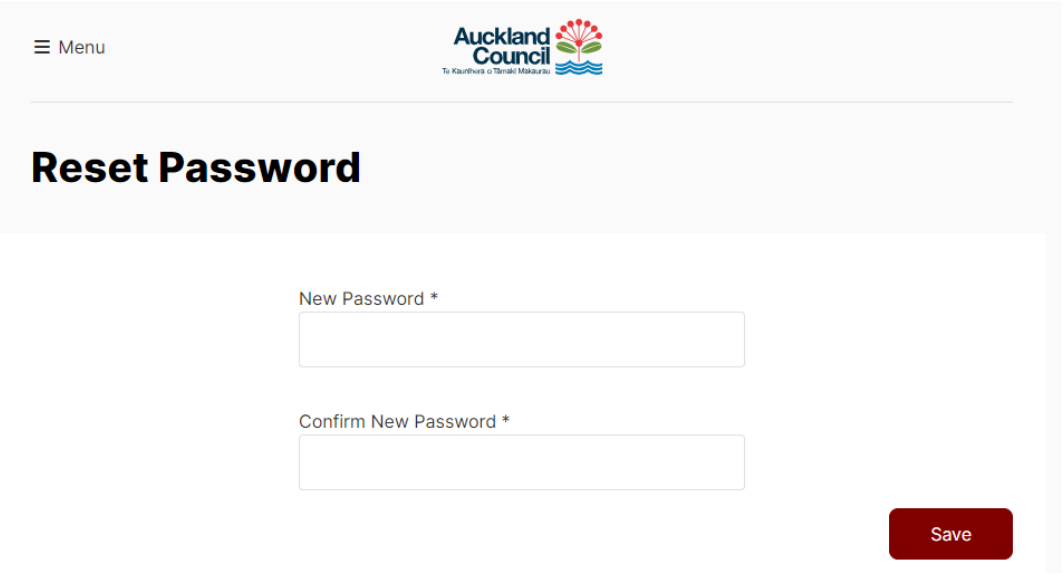

- 8. Complete your details. (The asterisks are compulsory)
- 9. Click continue
- <span id="page-2-0"></span>10. You will now be logged in and ready to book into group fitness classes

#### **View timetable**

1. To view the timetable from the home page, click on the Group Fitness tile or alternatively you can click on the menu button on the top left hand corner and select group fitness from the options.

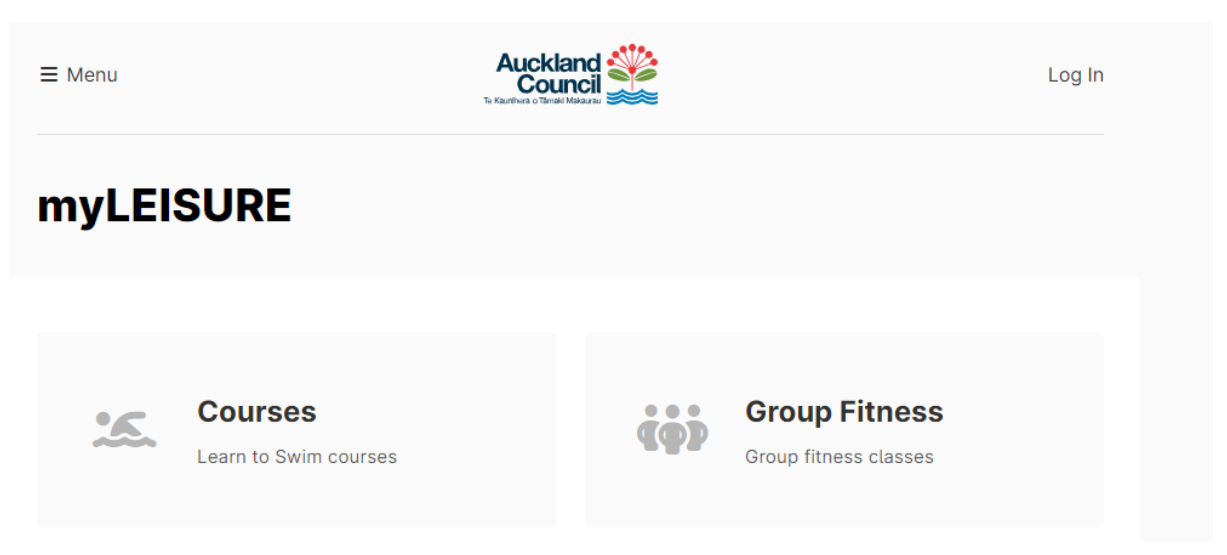

2. The group sessions page displays

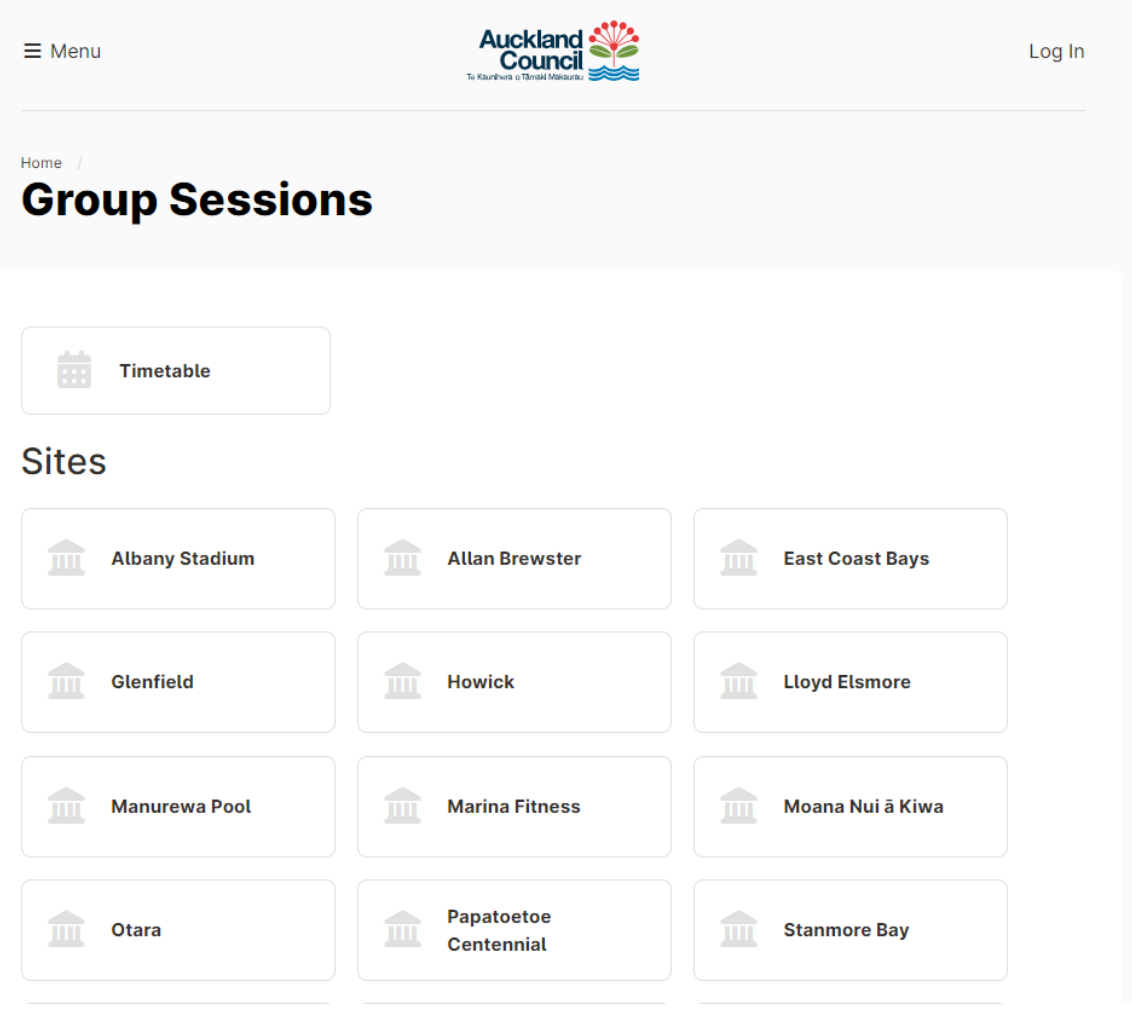

3. To narrow down your search, click on the centre you wish to view and scroll to the bottom of the page.

(Note: this view displays the classes for the day, clicking on the date changes to that day.)

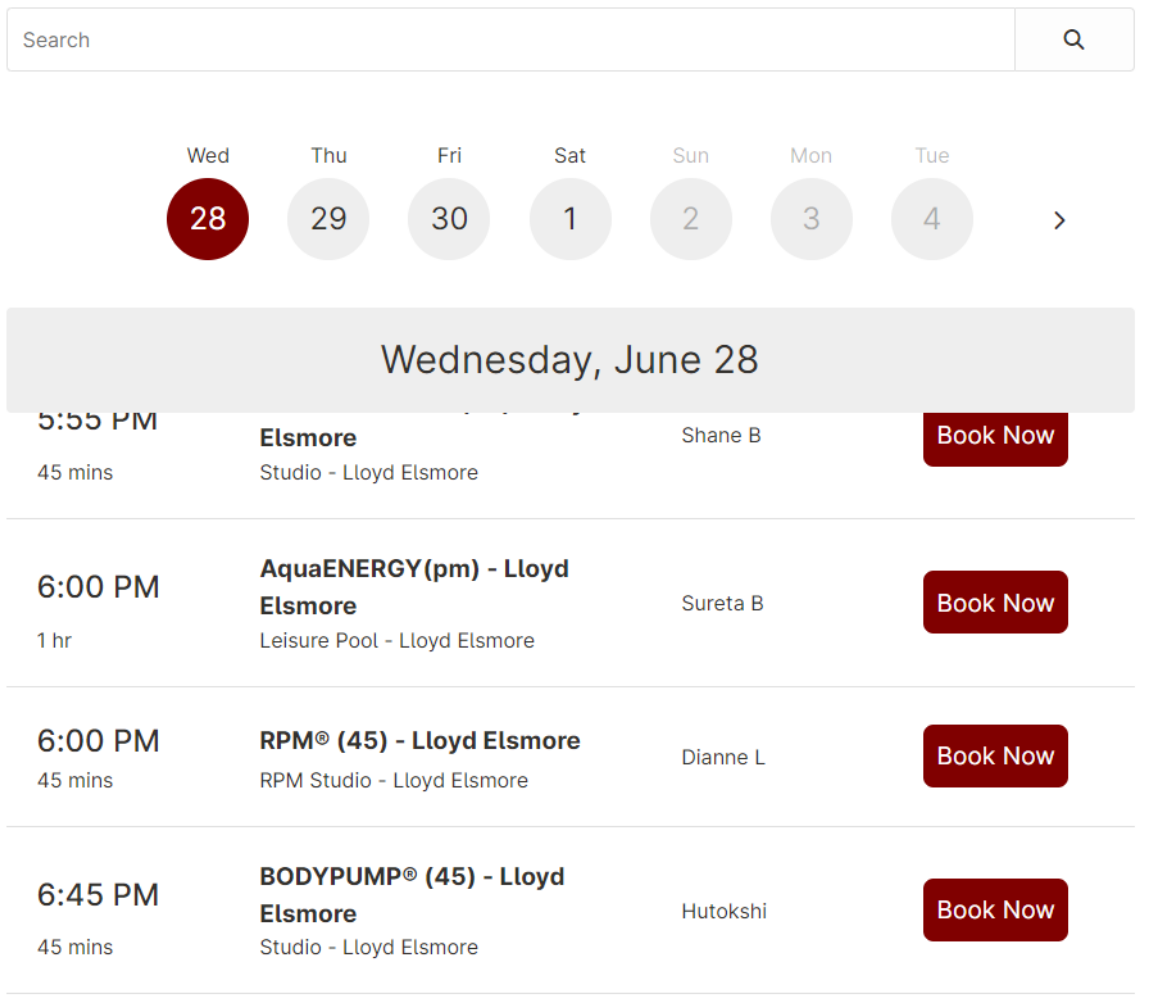

4. To display the classes for the week, click on timetable at the top after selecting the centre

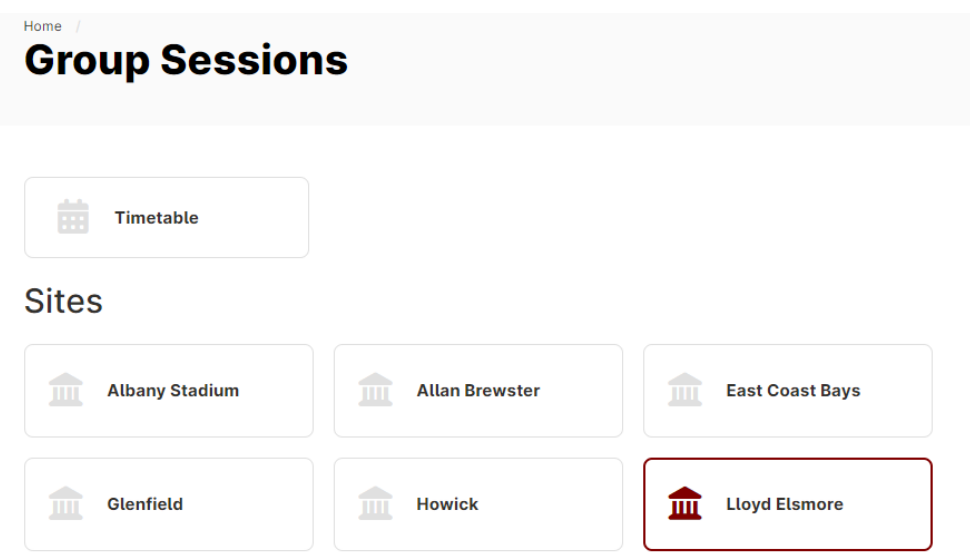

5. You will now be able to see what sessions are over the next 7 days at your selected centre

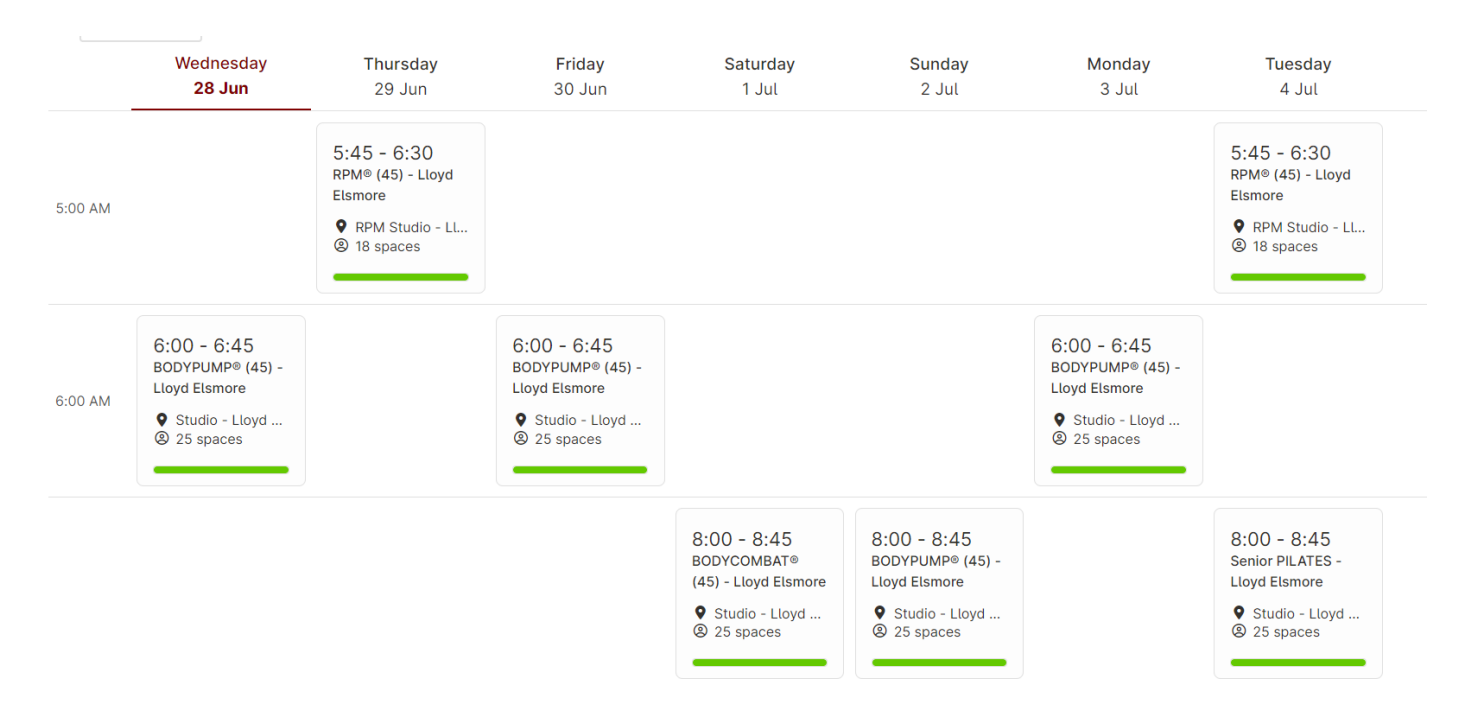

#### <span id="page-5-0"></span>**To book into a session**

1. From the Group session page, click on the Book Now next to the class you want to attend

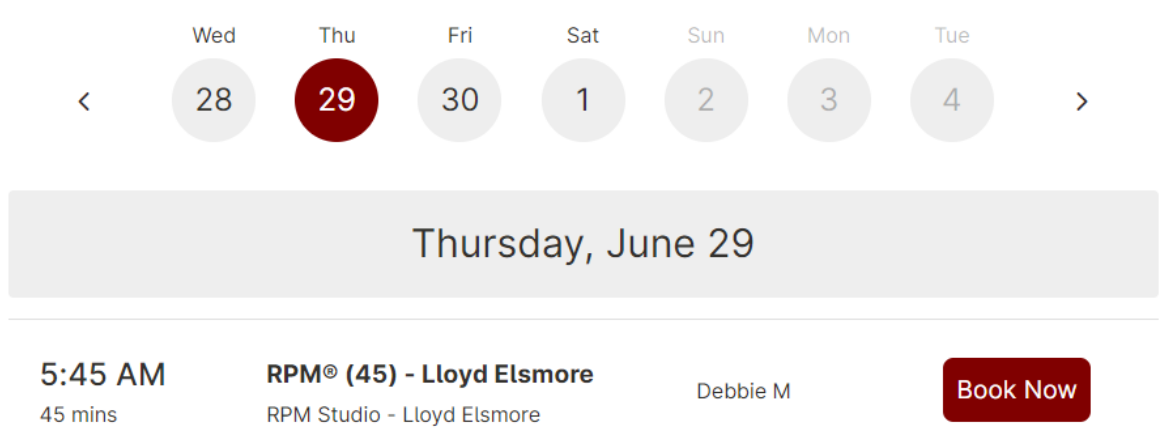

#### Or alternative from the timetable screen click on the class you want to attend

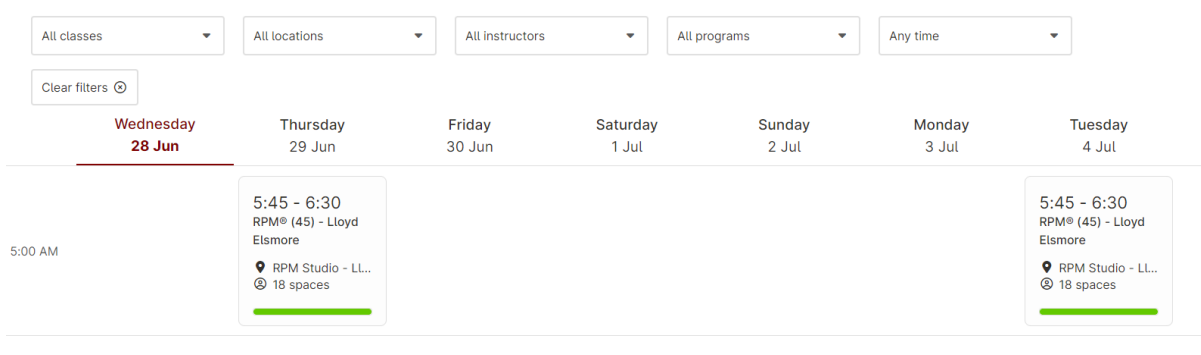

2. To book into that session click on Join this session

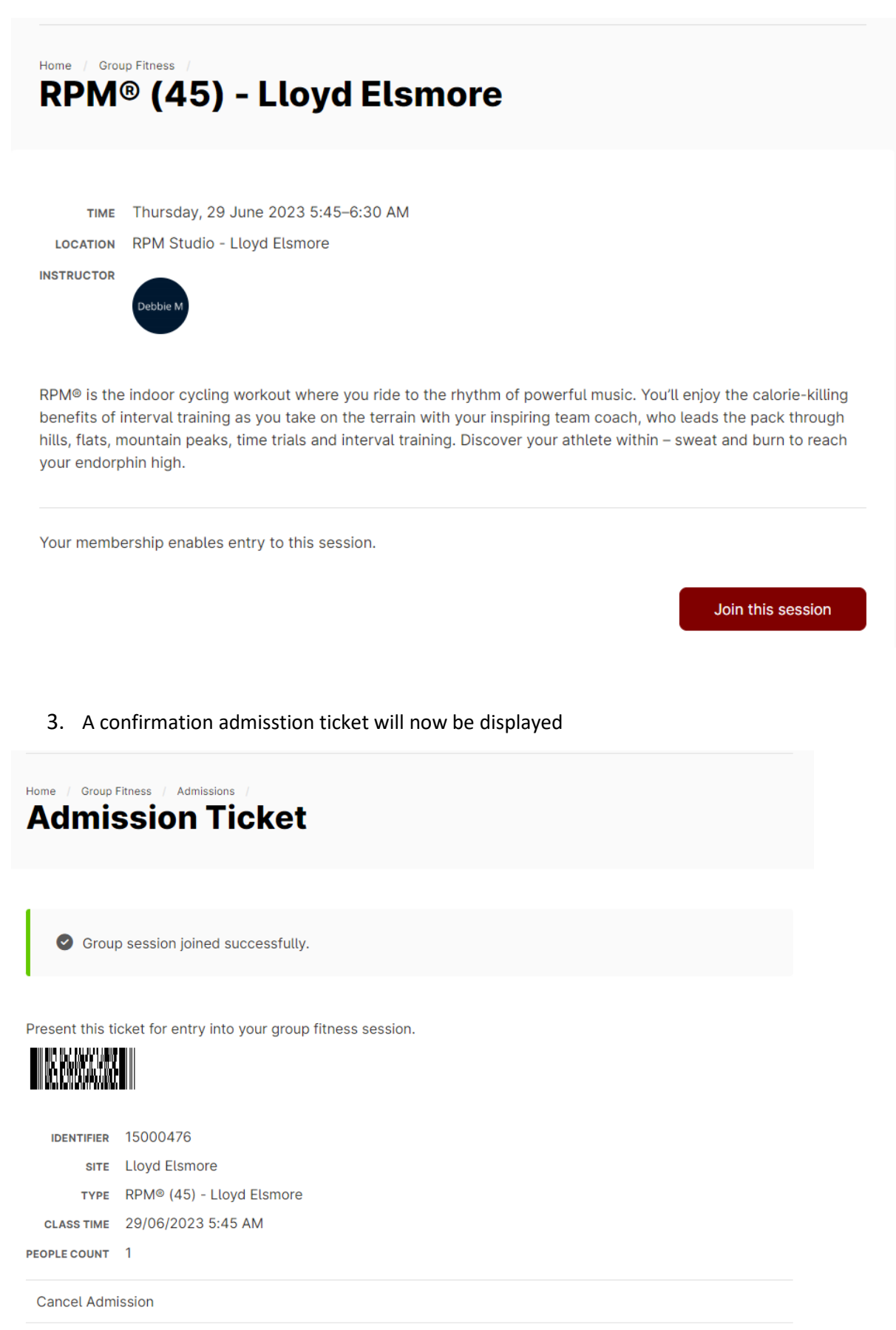

#### <span id="page-7-0"></span>**Cancel a group fitness booking**

- 1. From the home page, click on the group fitness tile or alternatively you can click on Menu in the top left hand corner of the screen and select Group Fitness
- 2. Click view admission tickets

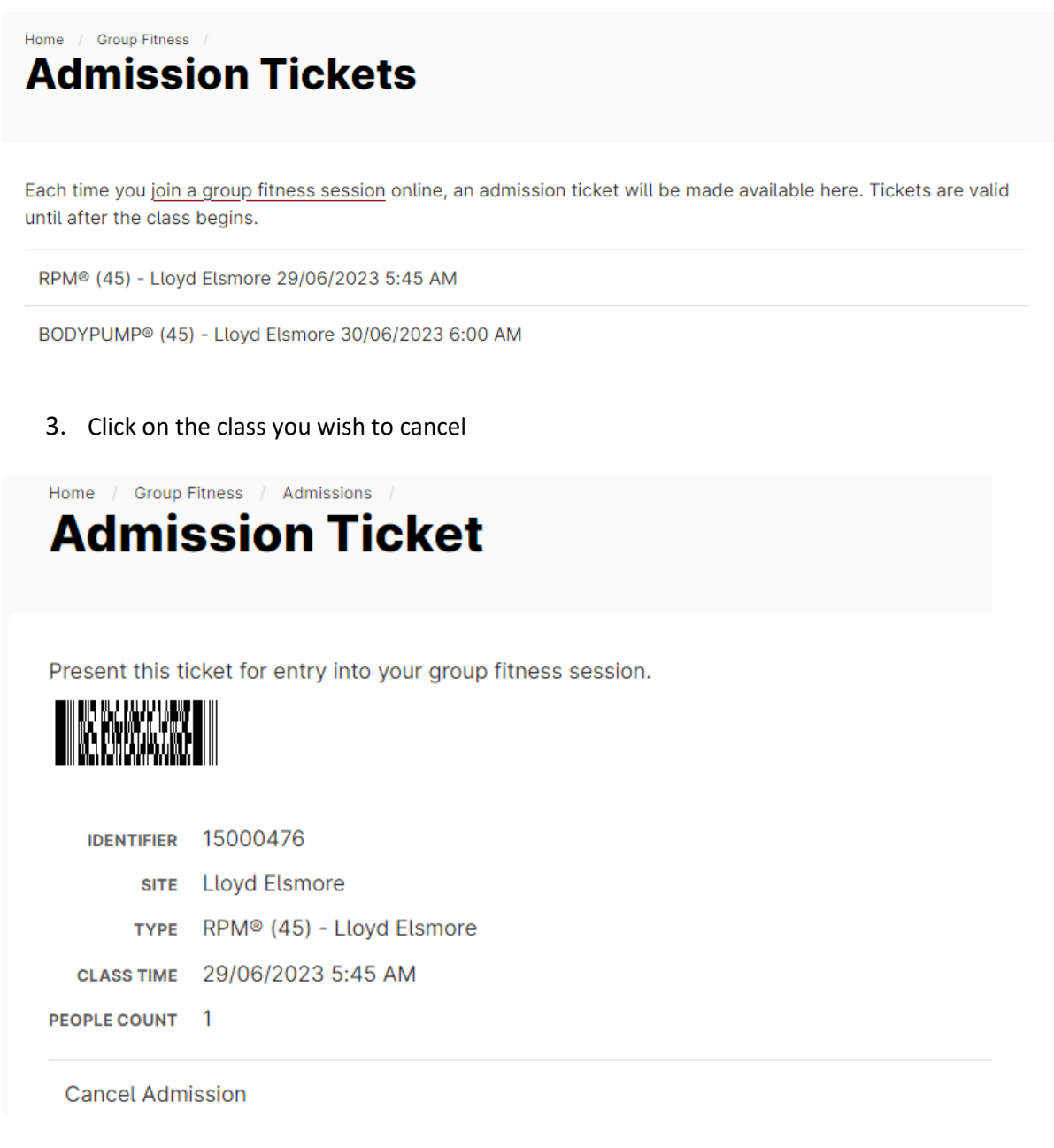

- 4. Click Cancel admission
- 5. A message will appear asking you to confirm the cancellation, Click Cancel Admission

<span id="page-7-1"></span>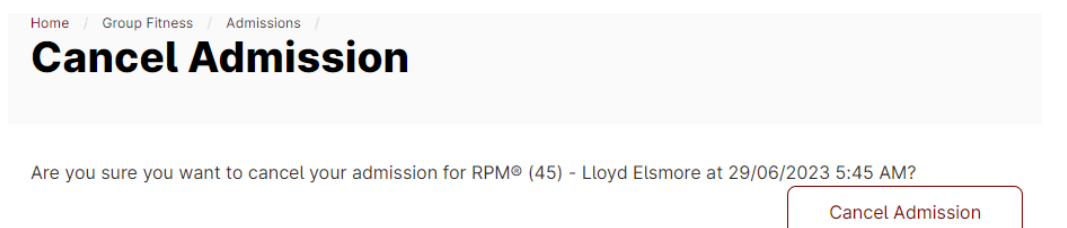

#### **Dashboard Functions**

1. Click on your name in the right hand corner and when a drop down menu appears select my dashboard

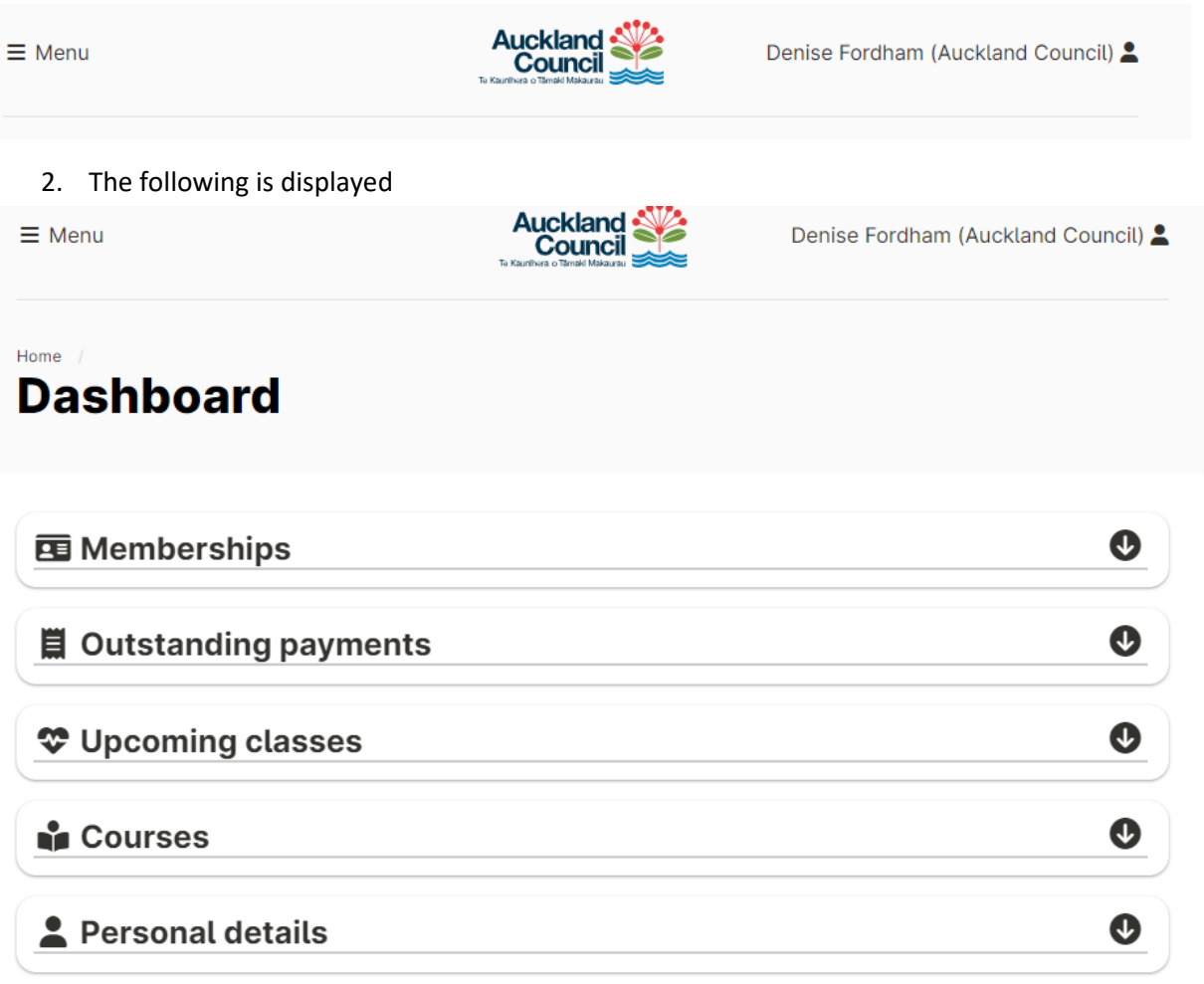

**Memberships** – Shows details of your current membership. This is where you would manage your membership i.e. create a suspension

**Outstanding Payments** – This is where missed payments would show for Debit plans and where you can make catch up payments if a payment has defaulted

**Upcoming classes** – Shows any Group Fitness classes 'you' have booked into

**Courses** – Displays current enrolment. You can view progress from here as well as move the time and day

<span id="page-8-0"></span>**Personal details** – This is where all your contact information is held and can be edited at any time

#### **My Account**

1. You can access 'my account' by clicking on your name (located in the top right-hand corner) and selecting my account from the drop down menu

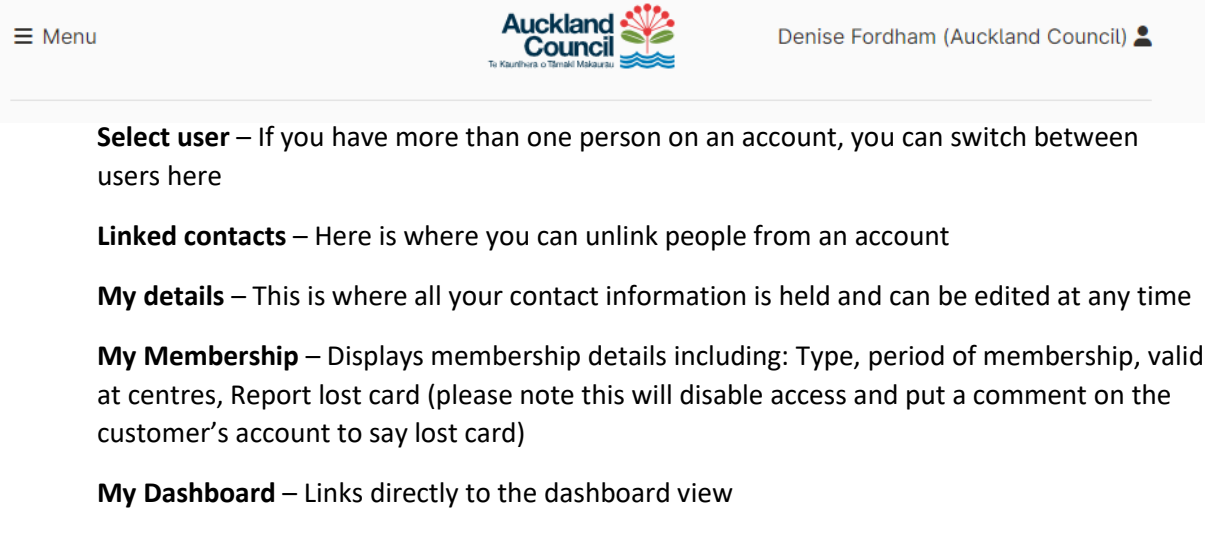

**Change email** – Where you can change the email – please note this will not change your login email address

**Change Password** – where you can change your password

My account is also where you can log out of the portal

#### <span id="page-9-0"></span>**Buying a Membership**

1. From the home page click the membership tile or alternatively you can click on Menu in the top left hand corner of the screen and select Memberships

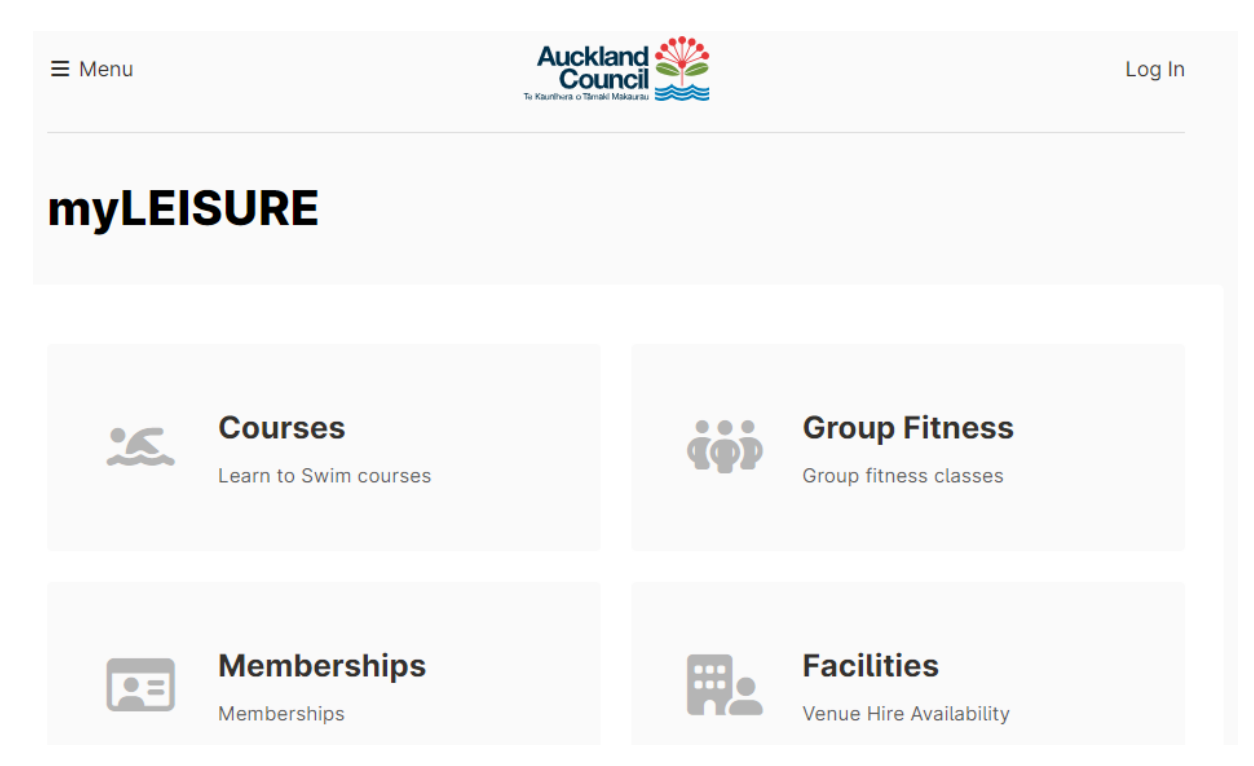

2. Select the centre you wish to attend

#### **Select a location**

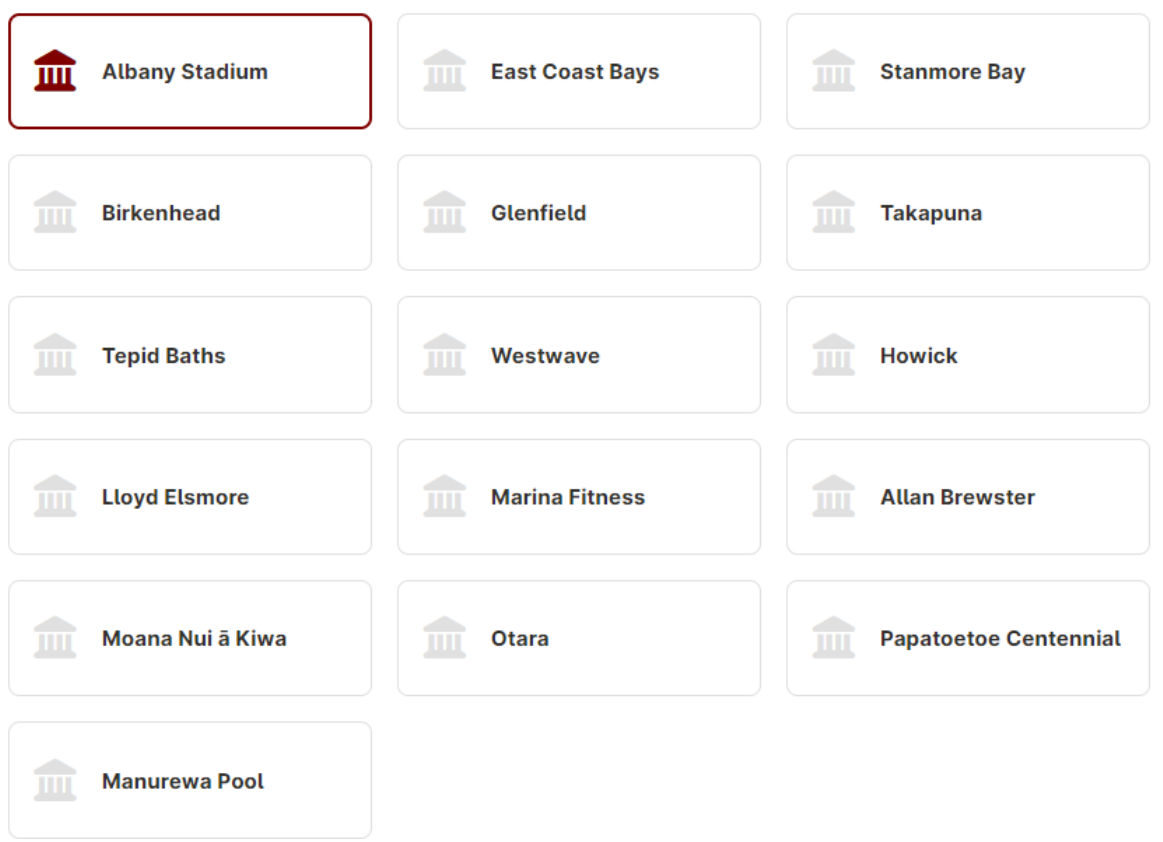

3. Select a Category –If the membership is a gym it, swim it or move it membership select the single site option otherwise select a get into it membership for access to the gym, pool and classes. Select discounted if the customer is eligible for student, community services card or Green prescription, select senior if the customer is over 65+ and select Adult for everyone else.

#### **Select a category**

#### **SILVER Get into it Memberships**

Full Membership with access to gym, swim and classes at all Auckland Council operated facilties with the exception of Marina and Tepid Baths

SINGLE SITE - Senior (65+) **Memberships (SILVER)** Discounted rate and reduced joining fee for Seniors (65+) with valid ID.

#### **SINGLE SITE - Adult Memberships (SILVER)**

Standard rate memberships with full price joining fee.

#### **SINGLE SITE - Discounted Memberships (SILVER)**

15% discount off an adult membership and a reduced joining fee with valid ID to students, Community Services Card holders and Green Prescription holders.

4. Select membership duration. Ongoing is DD and the others are Paid in full

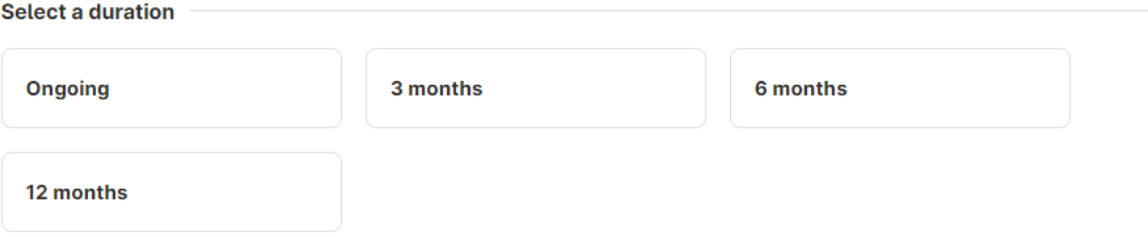

5. Select discounted if the customer is eligible for student, community services card or Green prescription, select senior if the customer is over 65+ and select Adult for everyone else.

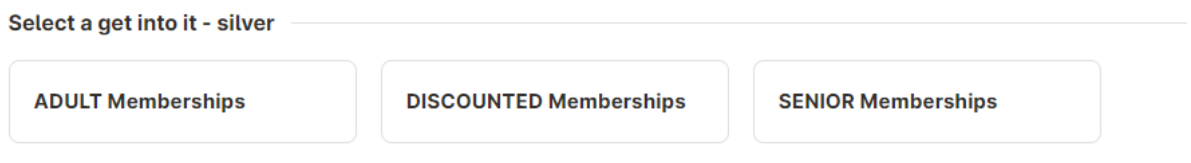

6. Select type – for ongoing it is the payment frequency for example weekly, fortnightly, or monthly. For paid in full it will default to the membership type select in duration. Click continue.

```
Select a type
```
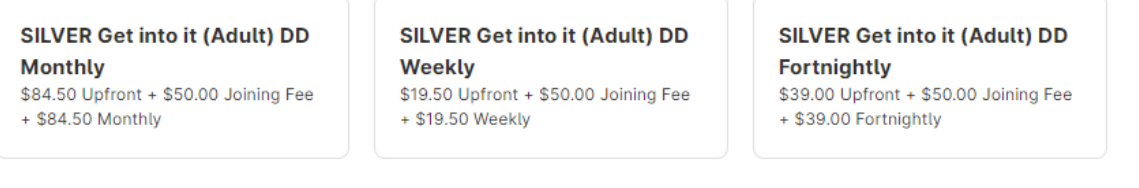

- 7. You now need to create an account Click create account (or log in if you already have an account)
- 8. If create account selected enter your Date of birth and email address, read the terms and conditions, tick that you agree to the terms and then click create.

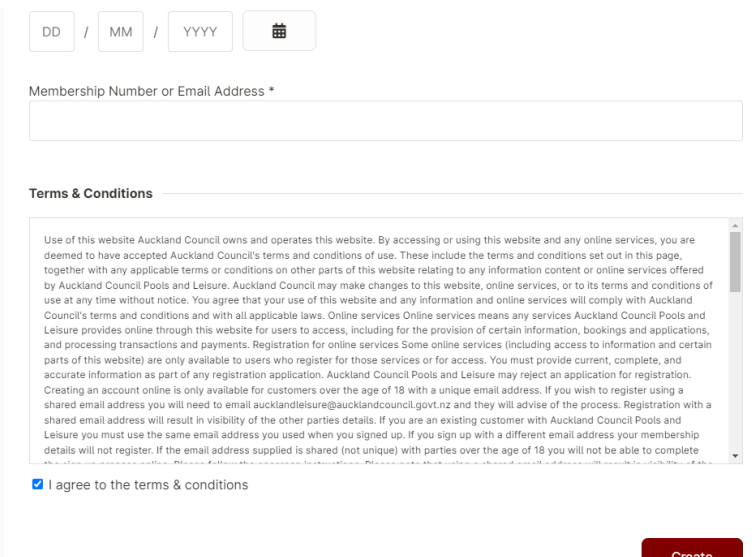

9. The following message will display

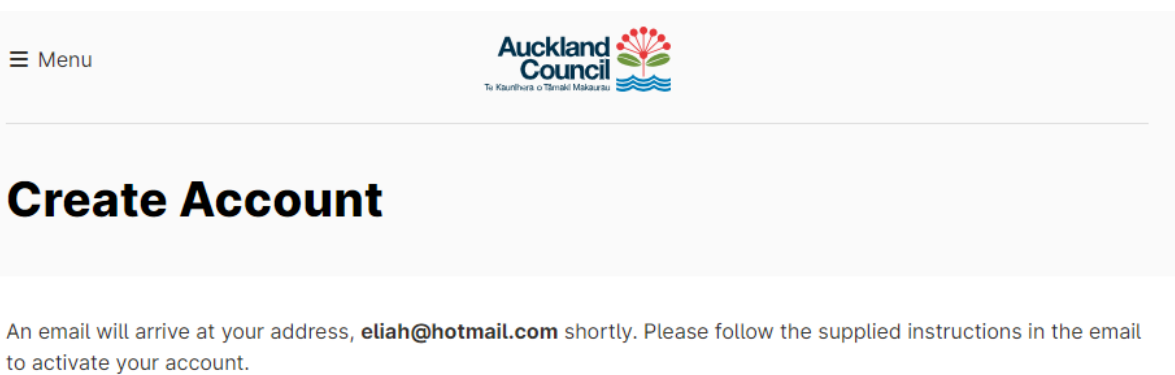

10. An email will be sent to the customer. Please click on the link within it

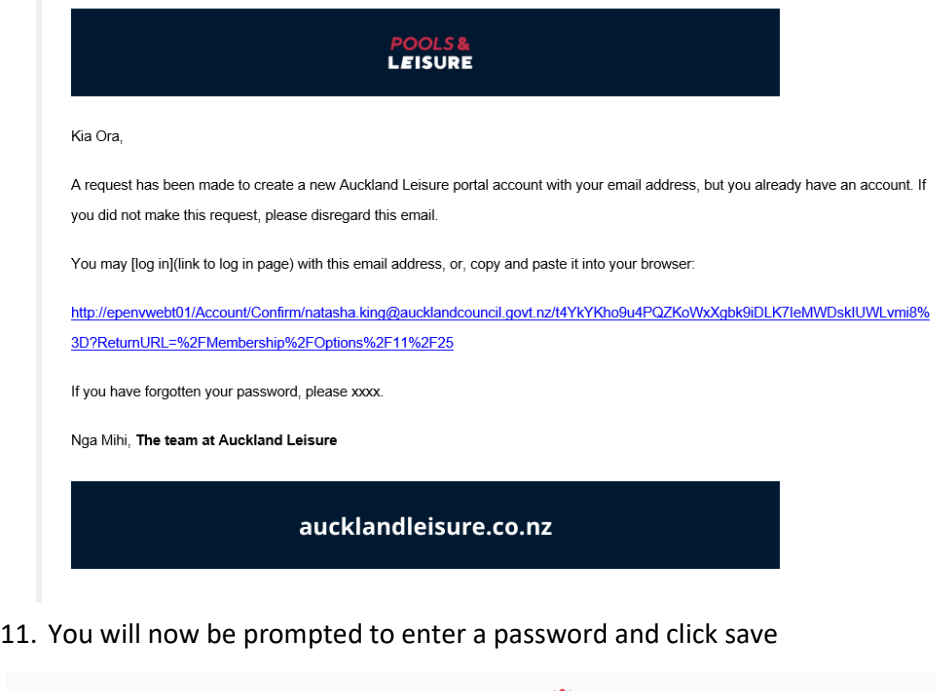

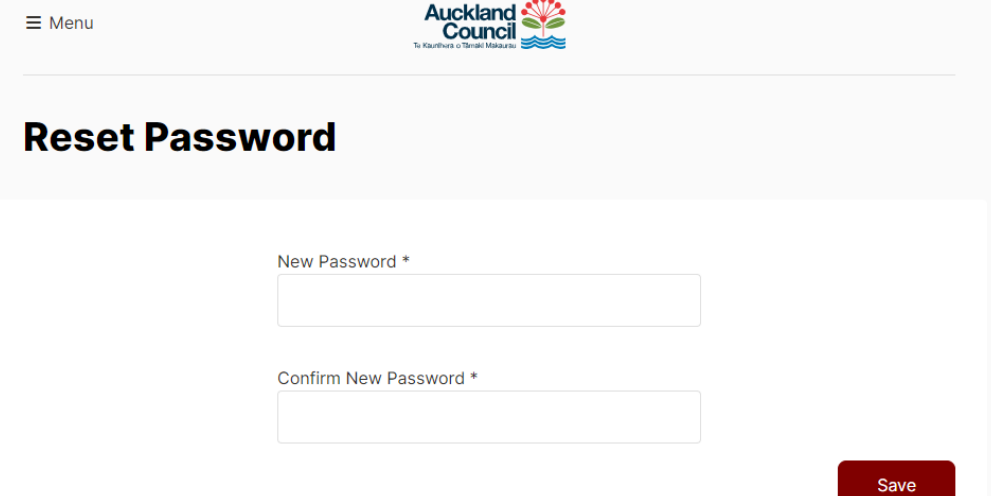

12. Complete your personal details and click Continue

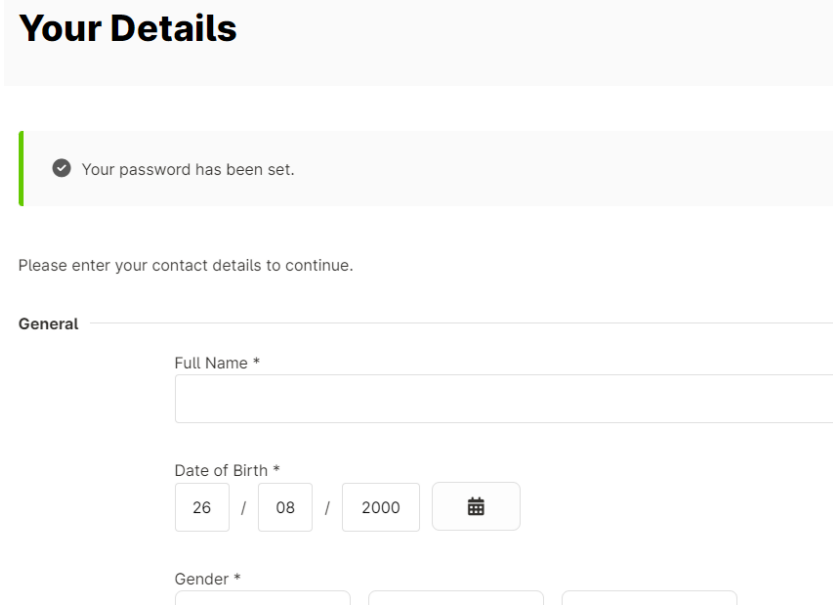

13. You will now get a summary page as per below – review summary and membership start date. Select your name for membership, Click I have read and agree to membership Terms and conditions, click continue

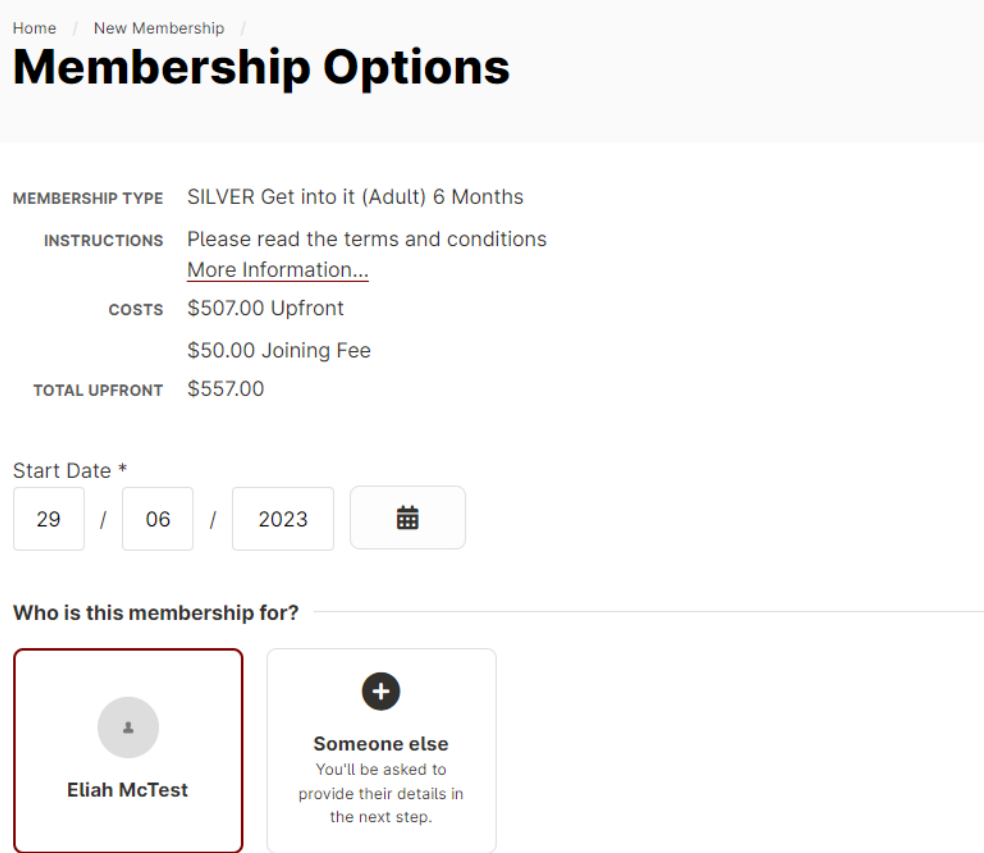

Note that any discounts available to the currently selected person may not be available to others.

14. A summary of your cart will be displayed. If paid in full membership the customer would be asked to continue to payment.

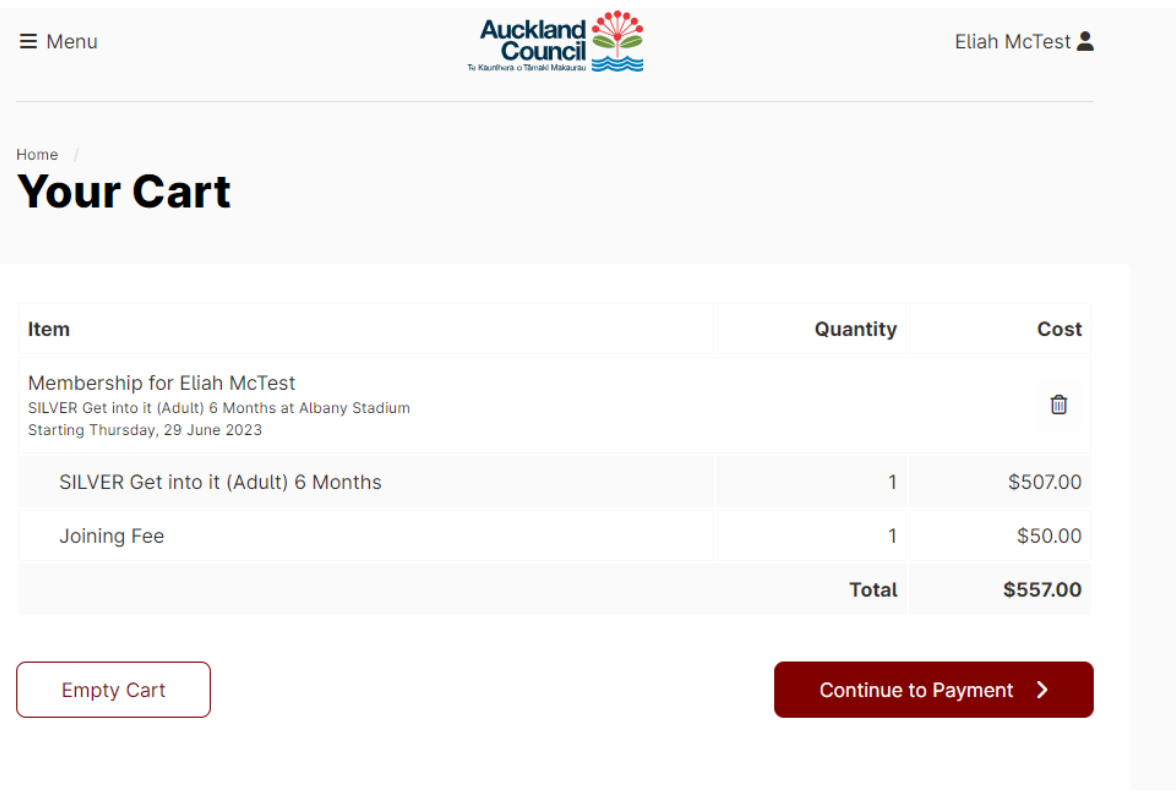

Please note: If purchasing a DD you will be asked to set up the regular DD first prior to completing upfront payment

15. Customer will be asked to complete the purchase by paying upfront with a credit card, click Pay upfront with credit card.

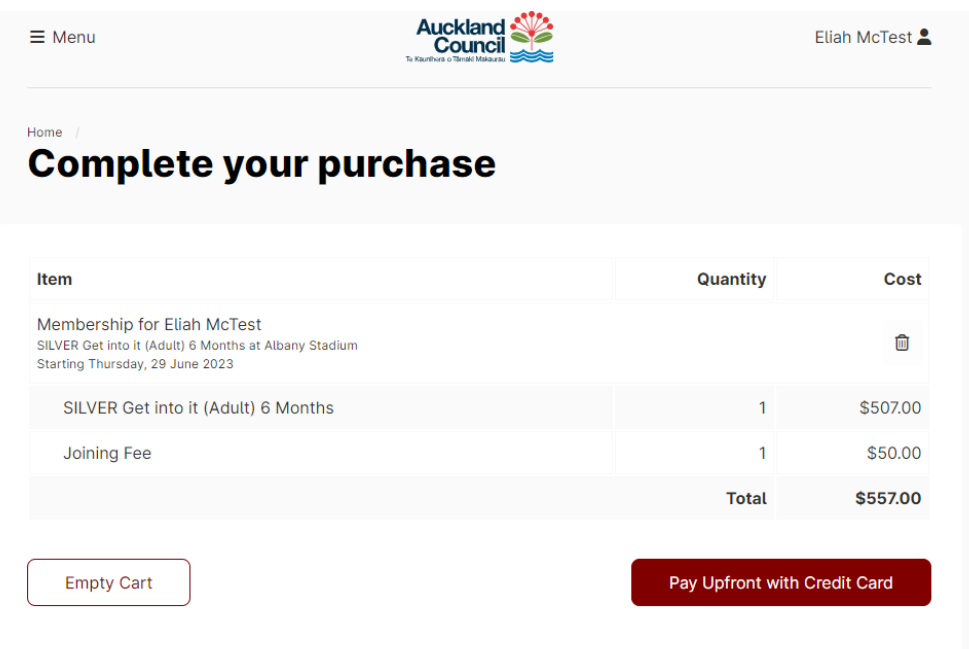

16. Complete payment details i.e. credit card and click proceed

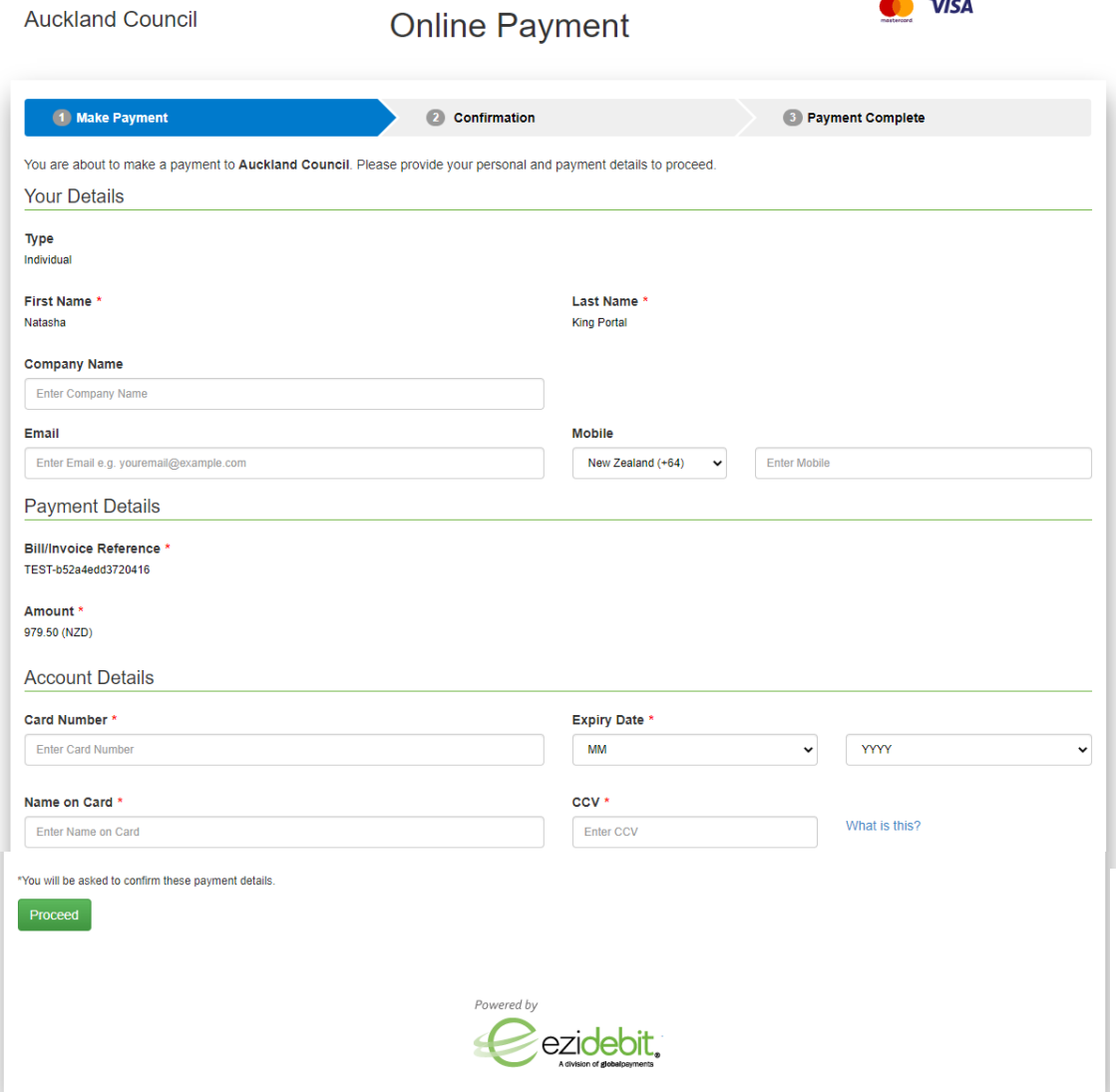

17. Summary is displayed – click pay now

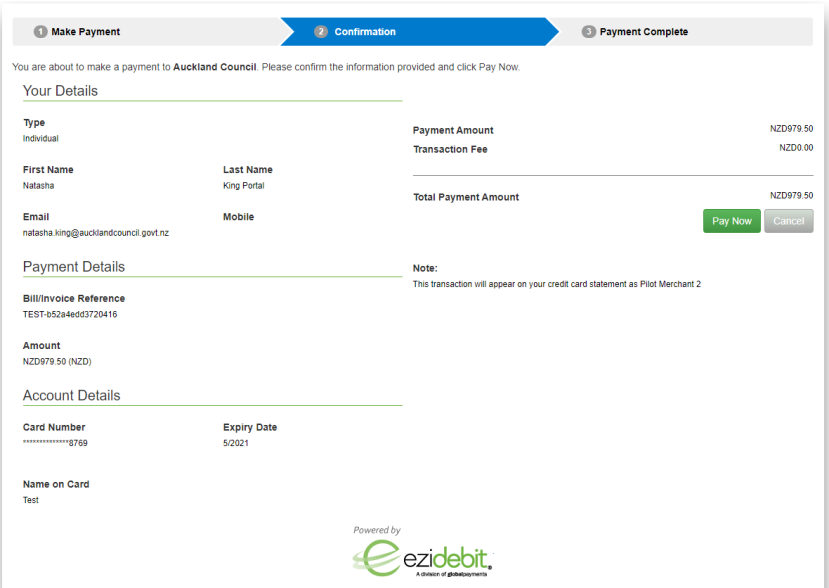

#### 18. A summary of membership will be displayed

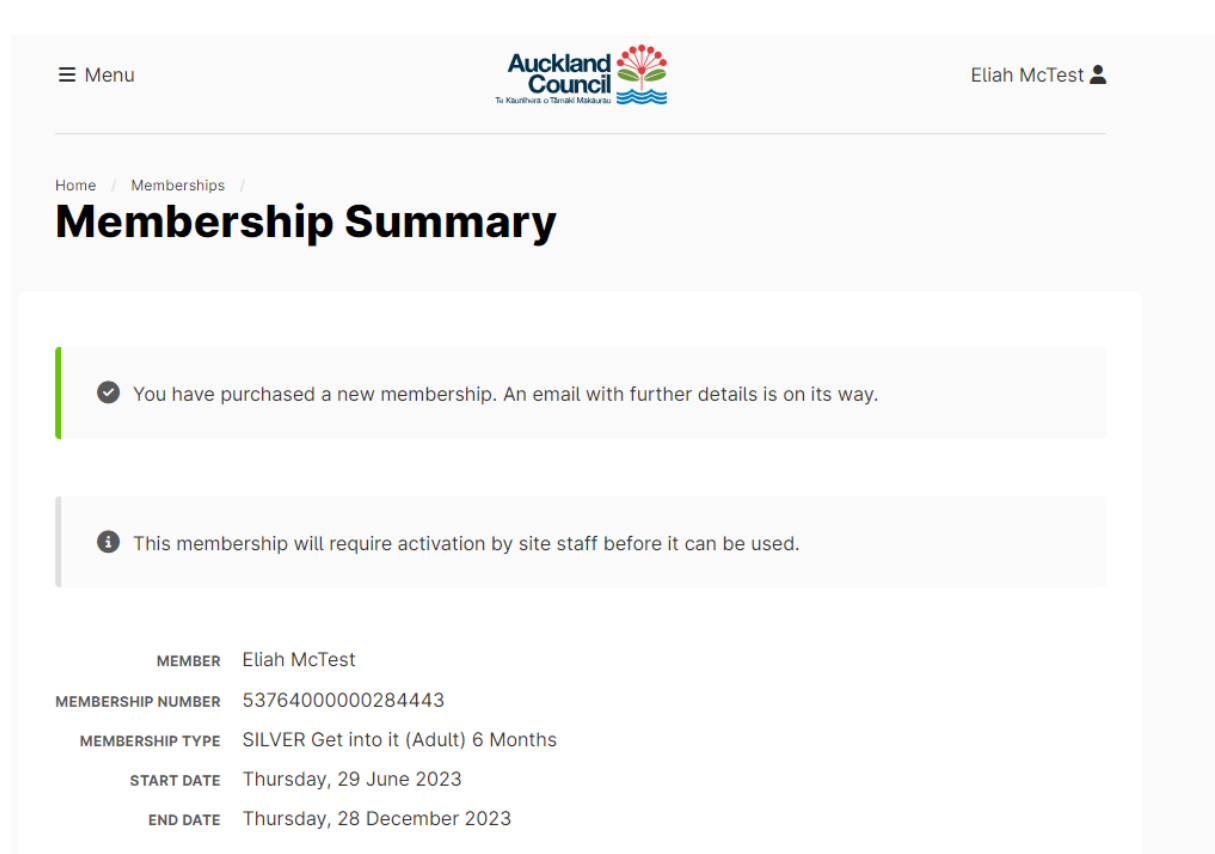

#### 19. The system will generate a confirmation email

**POOLS&**<br>**LEISURE** 

Kia ora (null),

Congratulations on purchasing a (null). I'd like to wish you a warm welcome to the (null) family.

Here is the link to our Membership Terms and conditions for your reference

The (null) team are really looking forward to helping you make the most of your time with us.

#### What's next

Book your first appointment with us by contacting the centre on (null). In this first appointment we will talk about your goals and draft up a programme for you.

Please come at least 10 minutes before your appointment time to get your membership card issued and membership activated. Please note if you joined with a concession or senior membership you will need to bring evidence of eligibility i.e. student ID, gold card, community services card and Green prescription card

We are here to make sure you get the most out of your membership. If you ever want to talk through what your membership plan covers, need a chat, some advice on choosing a class or want to change vour programme, please don't ever hesitate to ask.

For more information on what the centre offers please visit our website

I look forward to seeing you around the centre.

Last but certainly not least, enjoy getting active your way!

**Garth Dawson** Network Services Manager

#### <span id="page-17-0"></span>**Enrolling into Learn to Swim lessons**

1. From the home page click on Courses or alternatively you can click on Menu in the top left hand corner of the screen and select Courses.

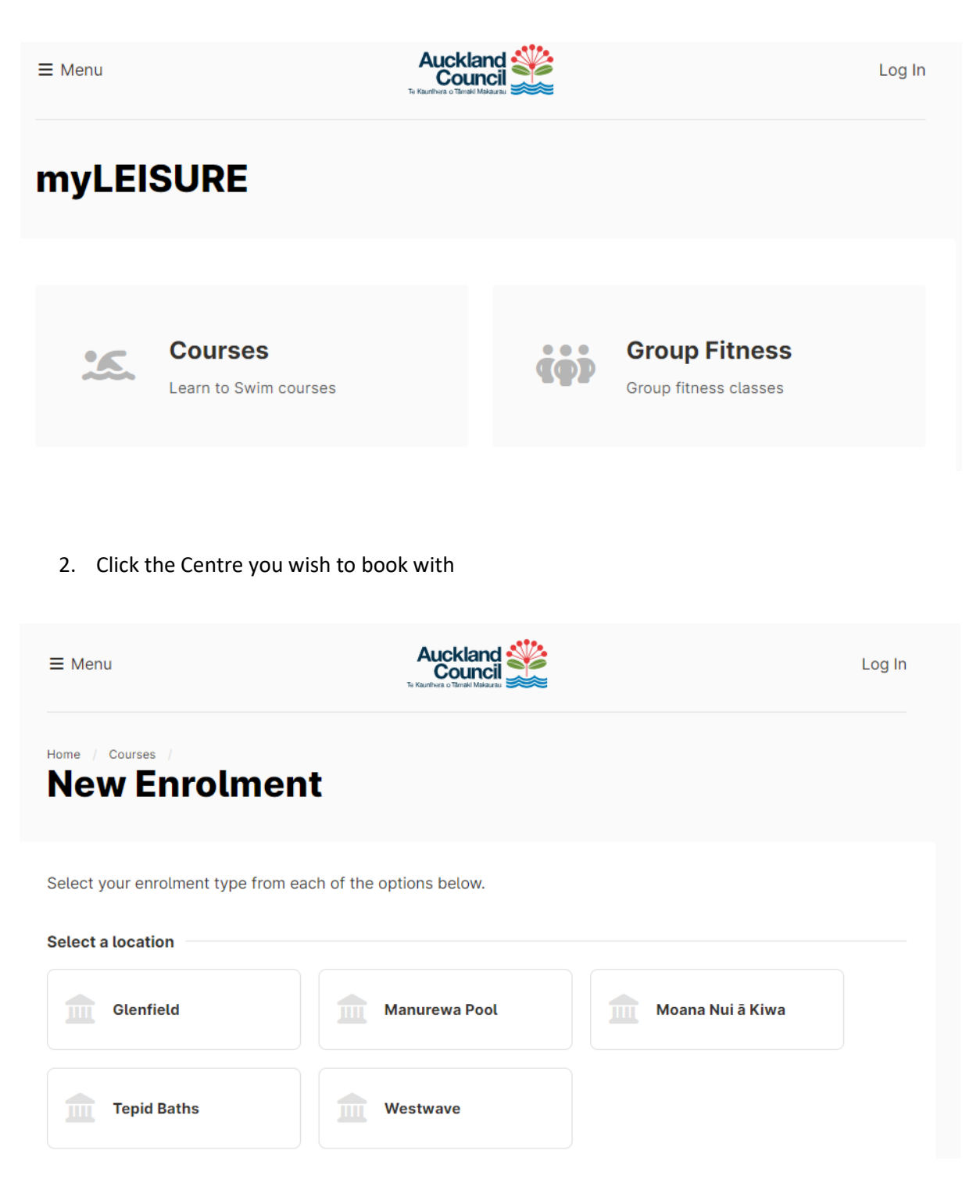

- 3. Select program Learn to Swim Please note: A selection must be made for the system to display the next option to select.
- 4. Select your applicable level and scroll to bottom of the page to click continue Please note: determine your level from the flow chart which can be found on the Auckland Leisure website on each Learn to Swim page

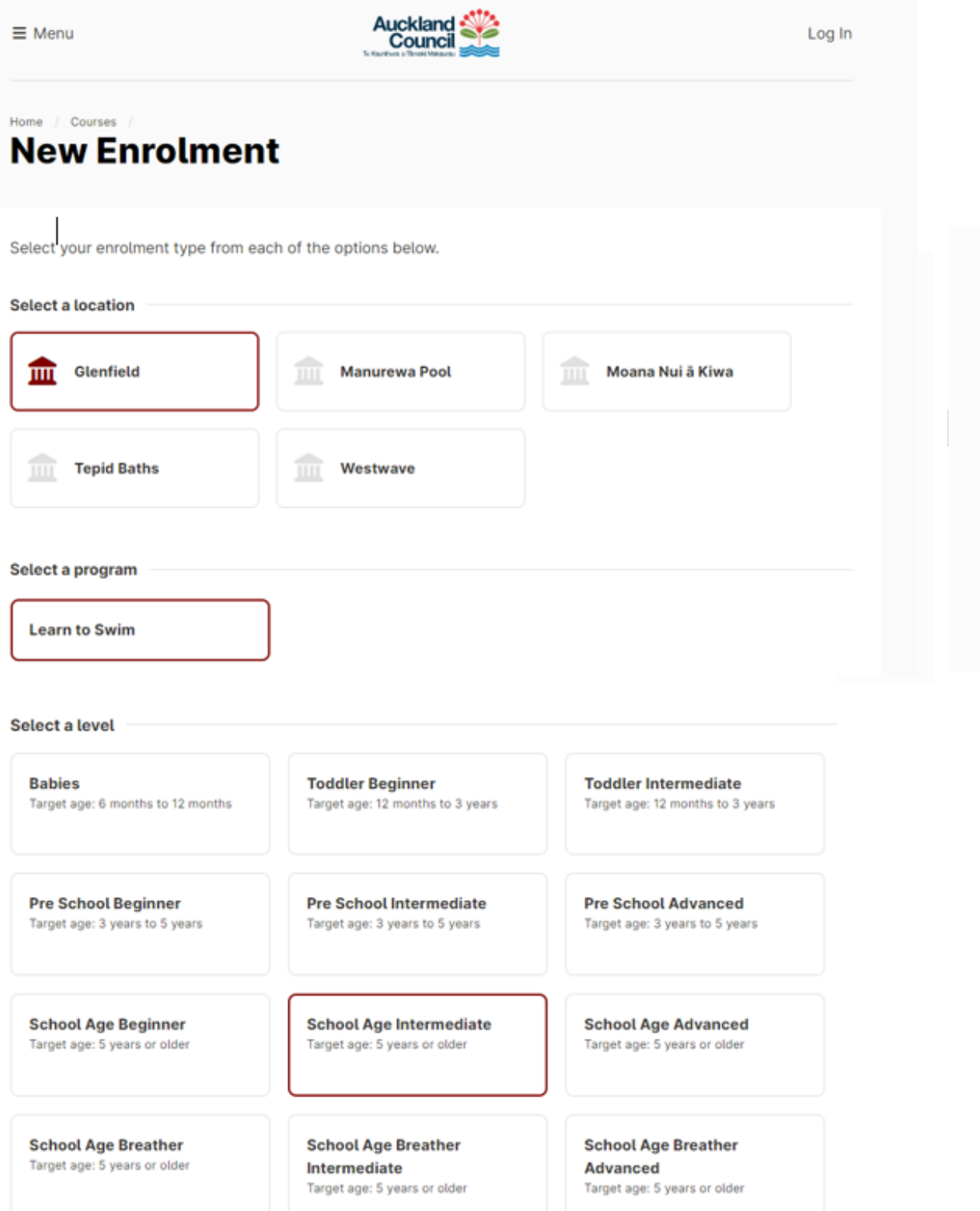

5. Select the day of the week you wish to attend Please note: you will see all classes on that day. No available spaces will show a lighter shade of grey and will state no space available

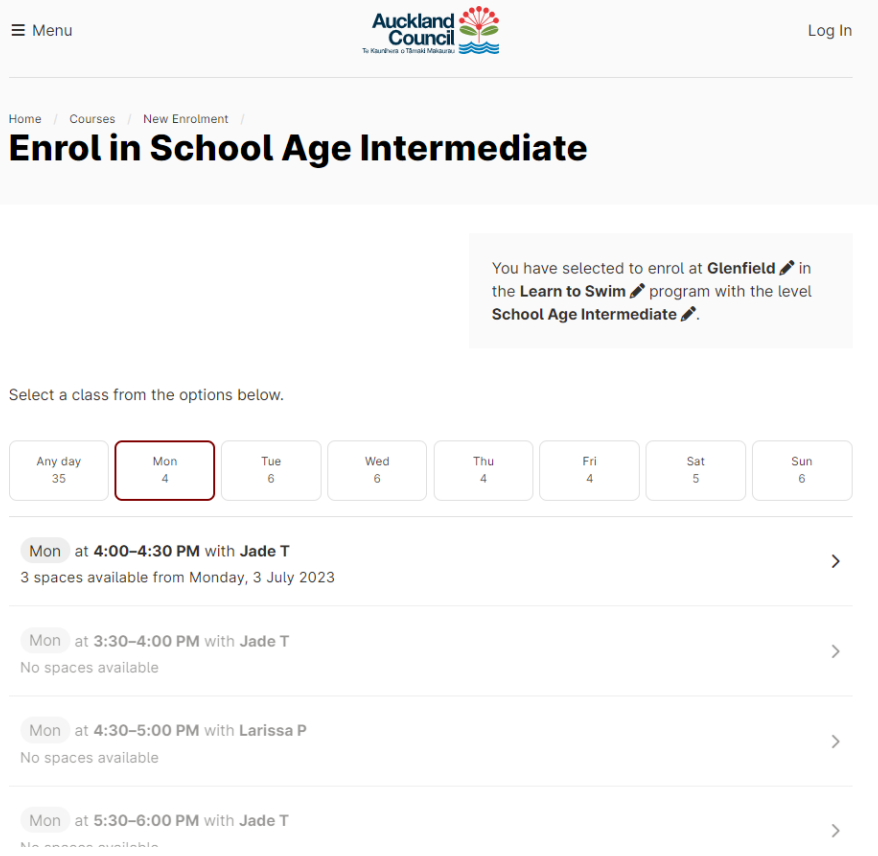

6. Click the time slot suitable for you

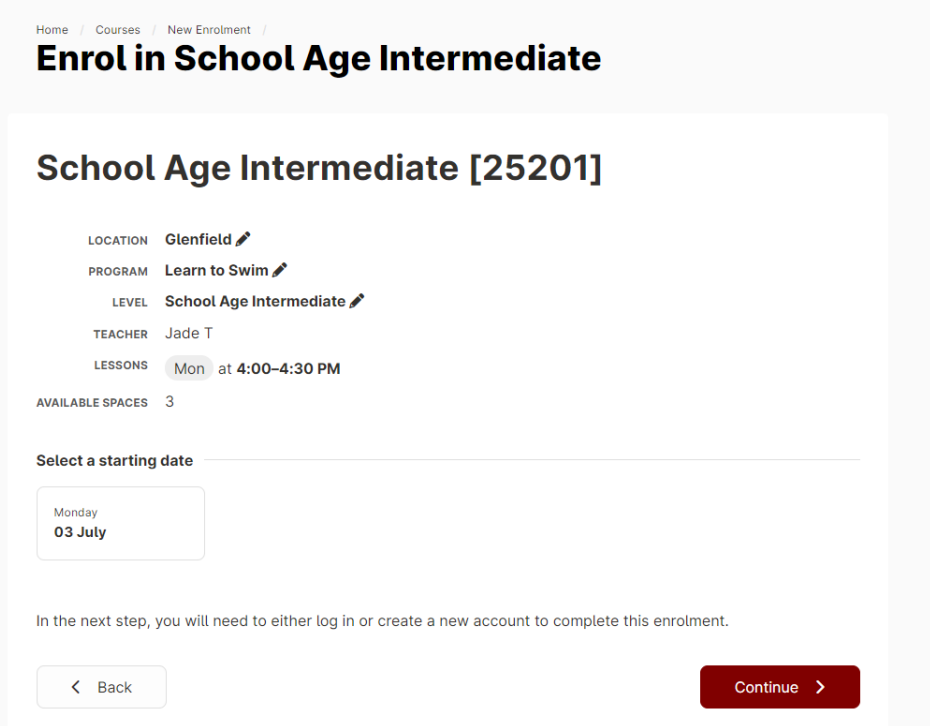

7. Select the start date (if defaults to the next weeks class)

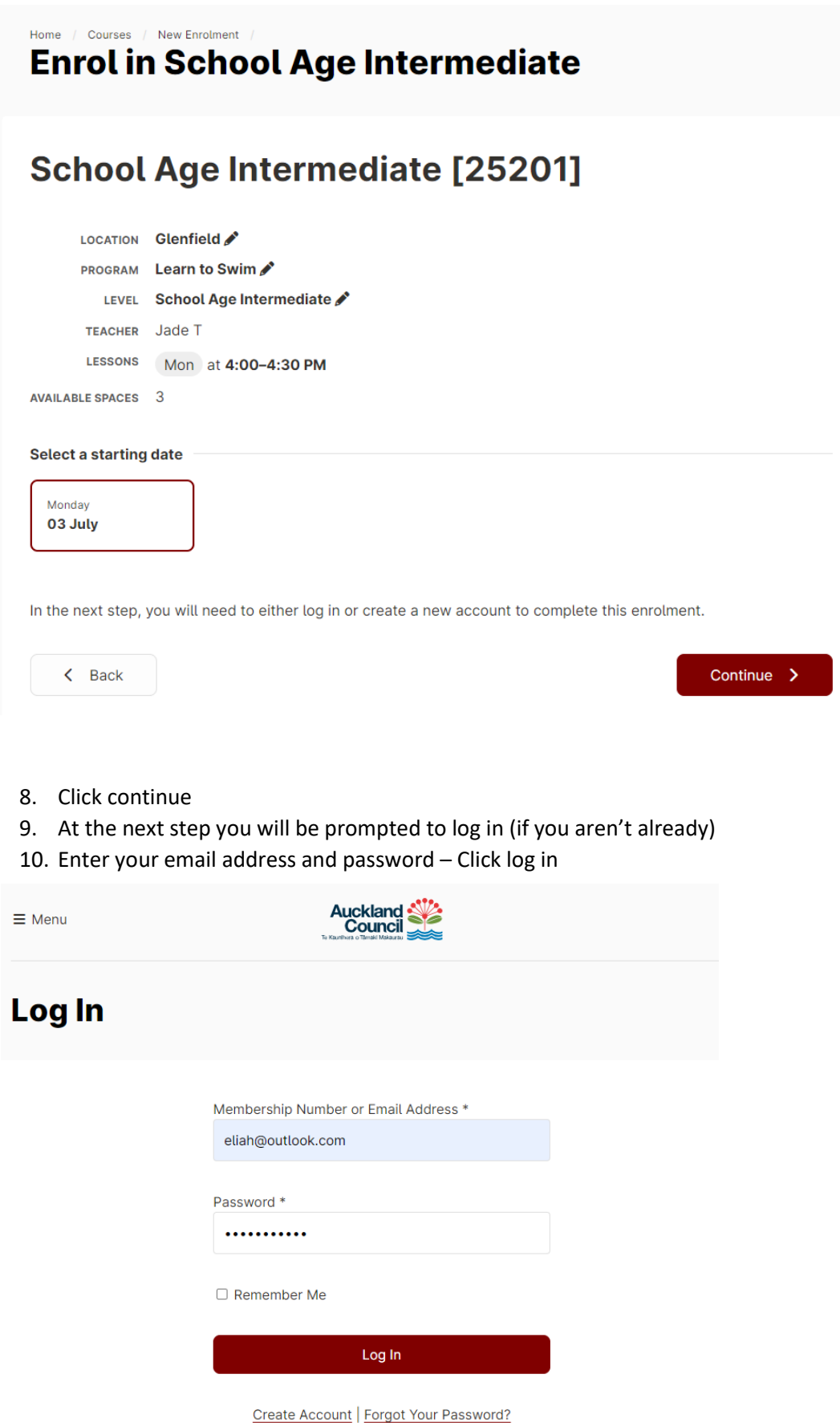

11. Once logged in, you will be taken back to your selection, click on the start date and click continue

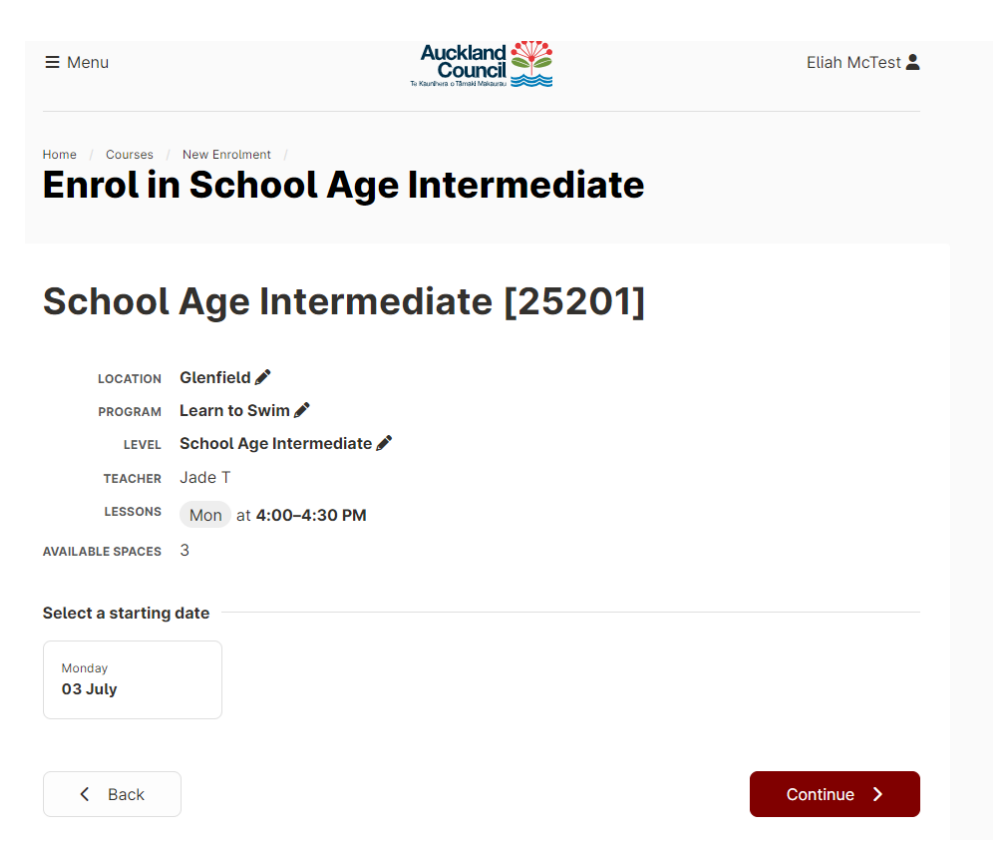

12. Click who this enrolment is for, agree to the terms and conditions and click continue Please note: In order for children to display they need to be linked to the account by have the parent or guardian field completed in Envibe and attached to the web account.

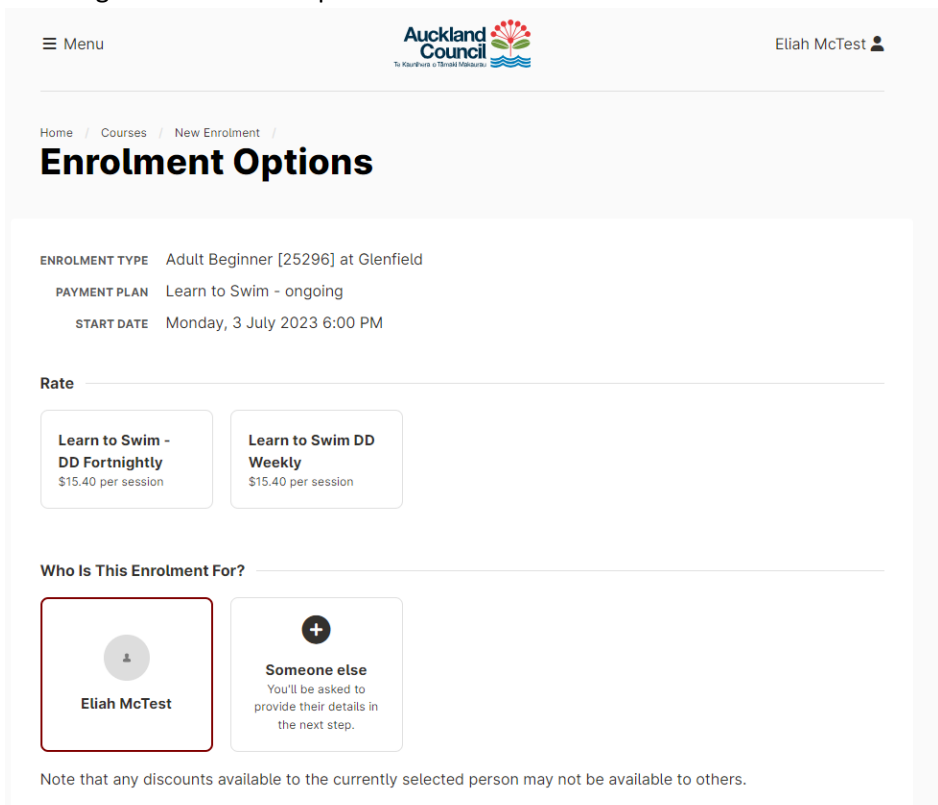

#### 13. Select the frequency you wish to pay, weekly or fortnightly, by clicking on the appropriate rate

ENROLMENT TYPE Adult Beginner [25296] at Glenfield PAYMENT PLAN Learn to Swim - ongoing START DATE Monday, 3 July 2023 6:00 PM

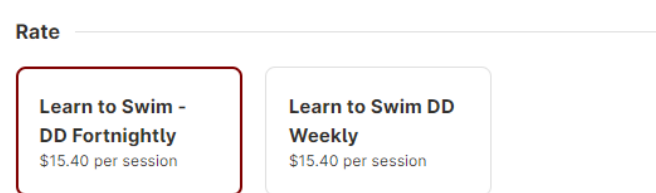

**Who Is This Enrolment For?** 

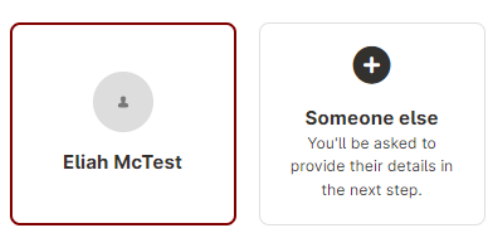

Note that any discounts available to the currently selected person may not be available to others.

14. Tick I have read and agree to the Learn to Swim Terms and Conditions, click continue.

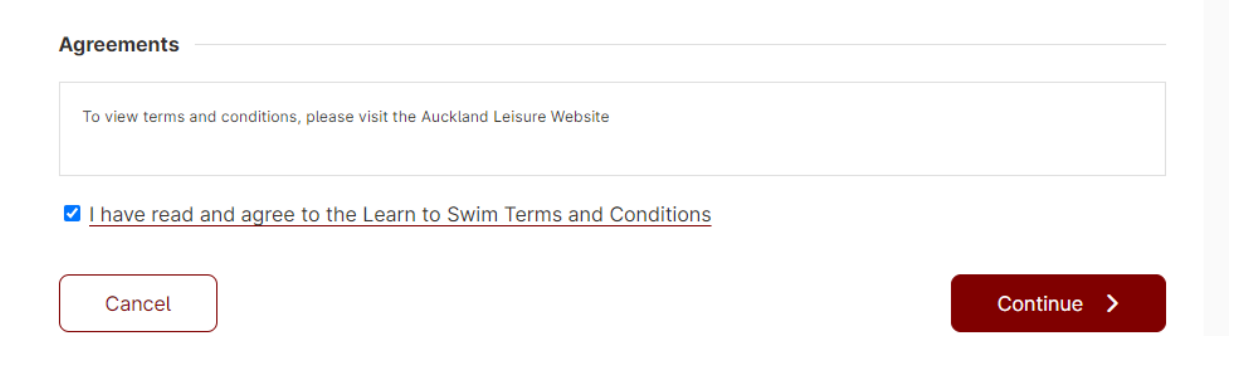

15. Your cart summary will display, Click continue to Debit sign up. (Note: the cost is a zero as you are not paying upfront. You are setting up a DD for payment each week or fortnight.)

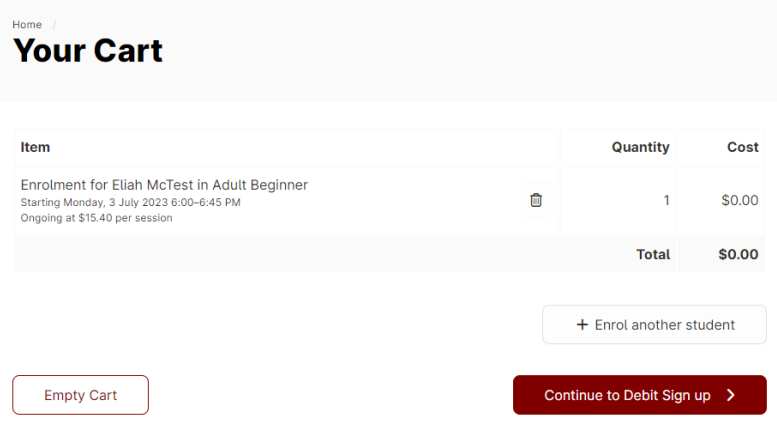

16. Summary will display again, click direct debit sign up

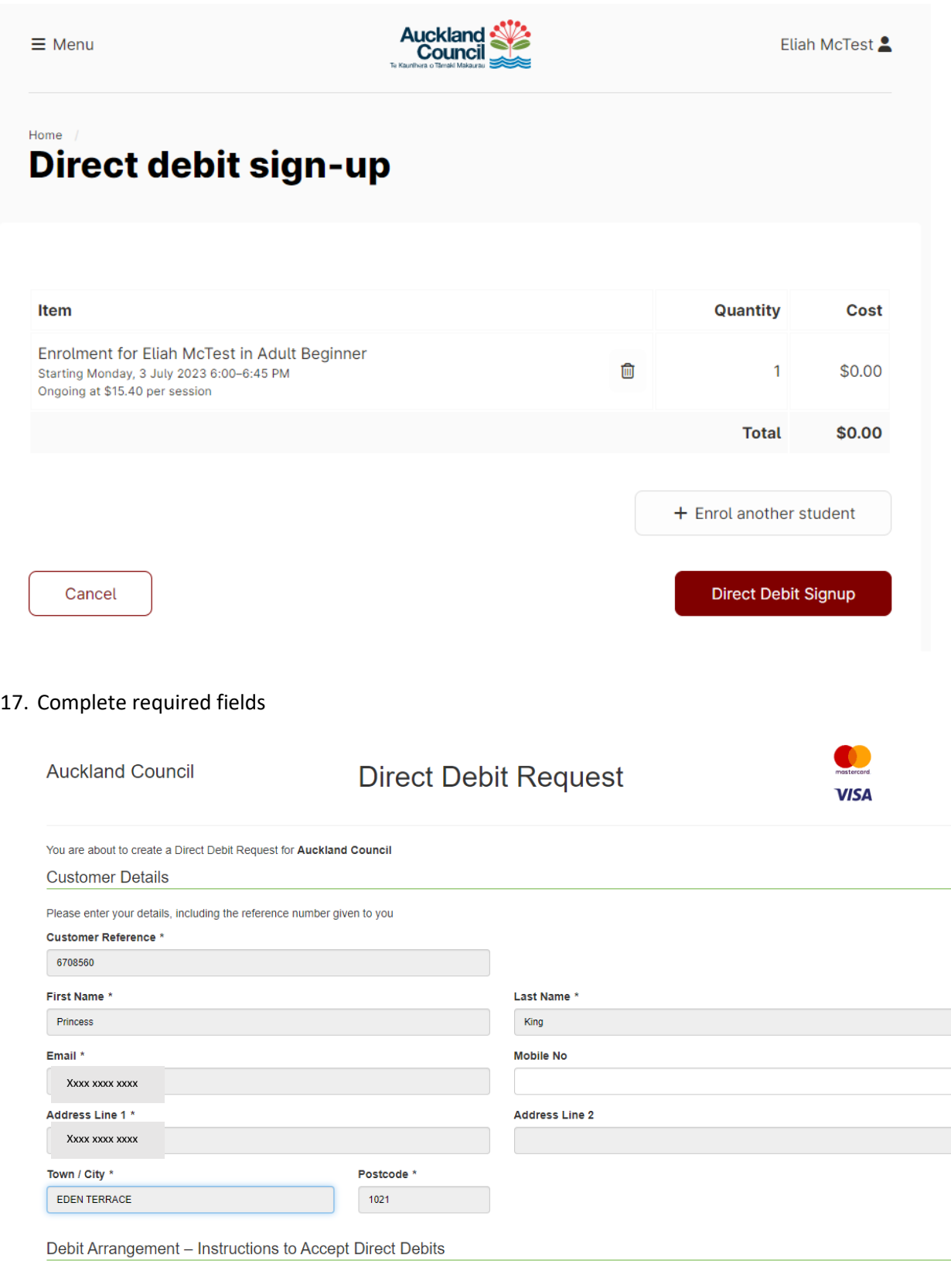

#### **Debit Arrangement Statement**

I authorise and request the debit user detailed below to debit payments from my<br>nominated account, as specified below, at intervals and amounts as directed by Auckland<br>Council as per the Terms and Conditions of the Aucklan subsequent agreements.

18. Complete payment details, agree to T&Cs then click submit

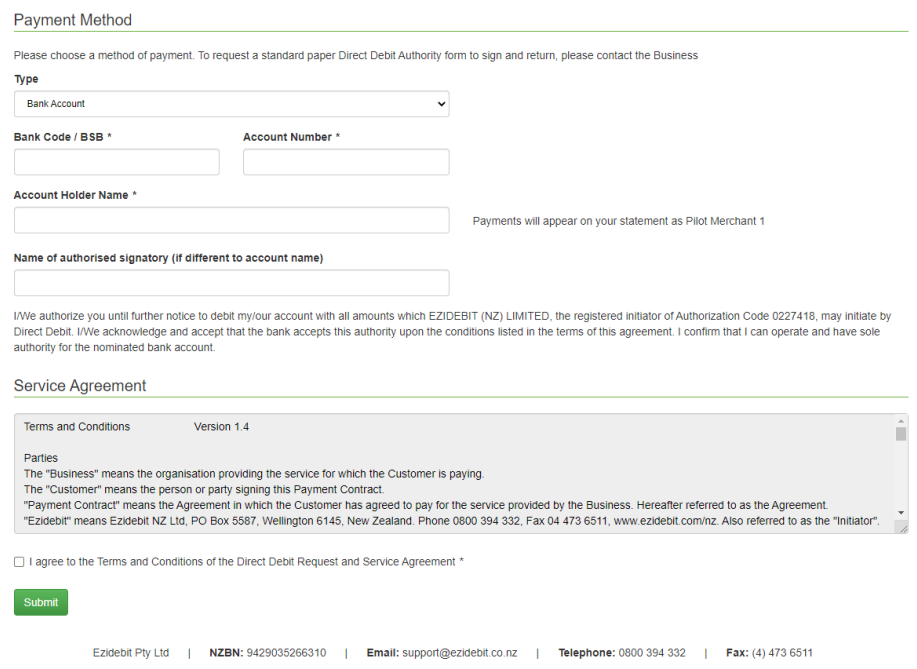

19. Summary will appear, Click complete purchase

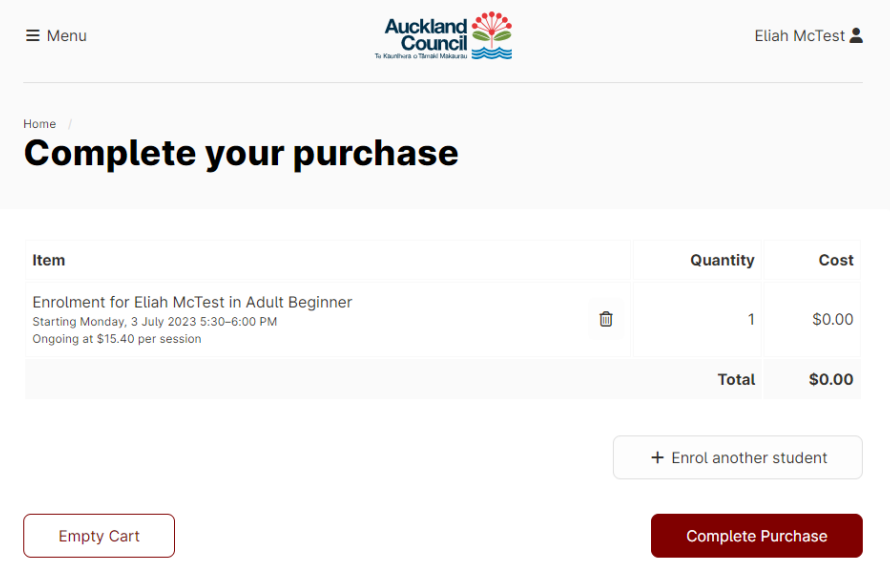

20. Enrolment is now complete. The customer will be sent a confirmation email

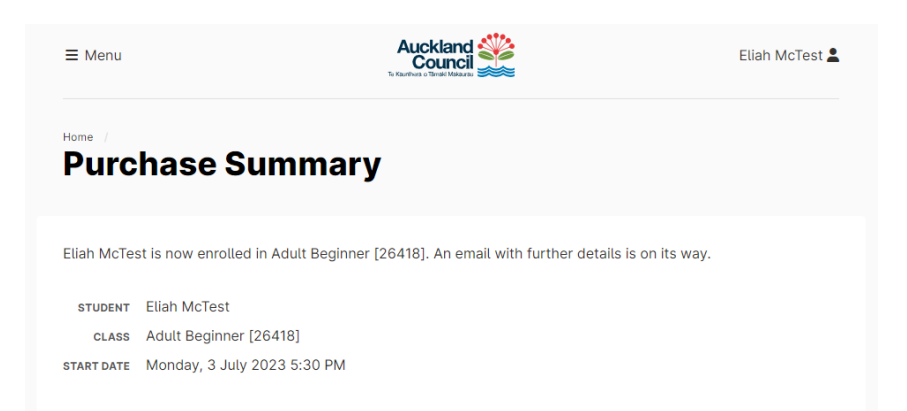